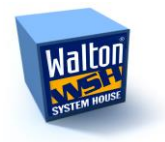

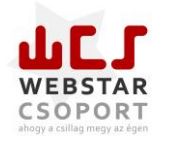

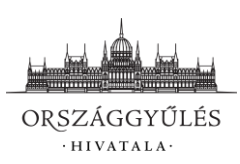

# FELHASZNÁLÓI KÉZIKÖNYV

# A "TÖRVÉNYALKOTÁS PARLAMENTI **INFORMATIKAI RENDSZERE (PARLEX)" TÁRGYÚ FEJLESZTÉSHEZ**

**II. RÉSZ – ÖNÁLLÓ INDÍTVÁNYOK LÉTREHOZÁSA, SZERKESZTÉSE, BENYÚJTÁSA**

# **VÁLTOZÁSMENEDZSMENT ADATOK**

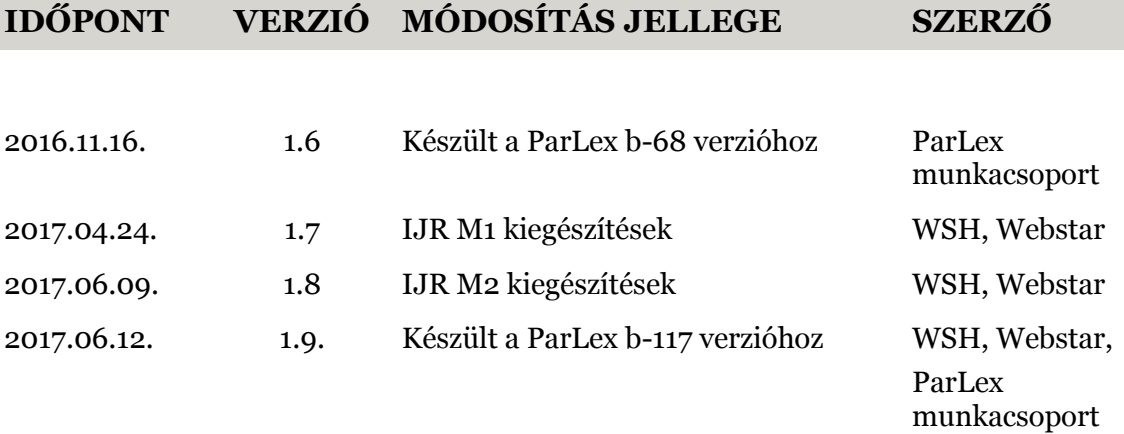

# **1. ÖNÁLLÓ INDÍTVÁNY TERVEZETÉNEK LÉTREHOZÁSA, TÖRLÉSE**

# **1.1. TERVEZET LÉTREHOZÁSA**

A ParLexbe történő bejelentkezést követően a menüsor "Tervezeteim" pontjába belépve a szerkesztésvezetői jogosultsággal (benyújtó vagy szerkesztésvezető) rendelkező felhasználó az "Új tervezet létrehozása" gombra kattintva hozhatja létre az irománytervezetet. A gomb megnyomása és a munkacím megadása után ki kell választani a létrehozni kívánt tervezettípust és az önálló indítvány jellegét. Az gombra kattintva a tervezet képernyője látható.

A létrehozott tervezetek a létrehozás időpontja szerinti csökkenő sorrendben jelennek meg a felületen. A táblázat egyes oszlopaiban lévő adatok a keresőmezők segítségével szűkíthetők, a létrehozás szerinti sorrend pedig növekvőre változtatható.

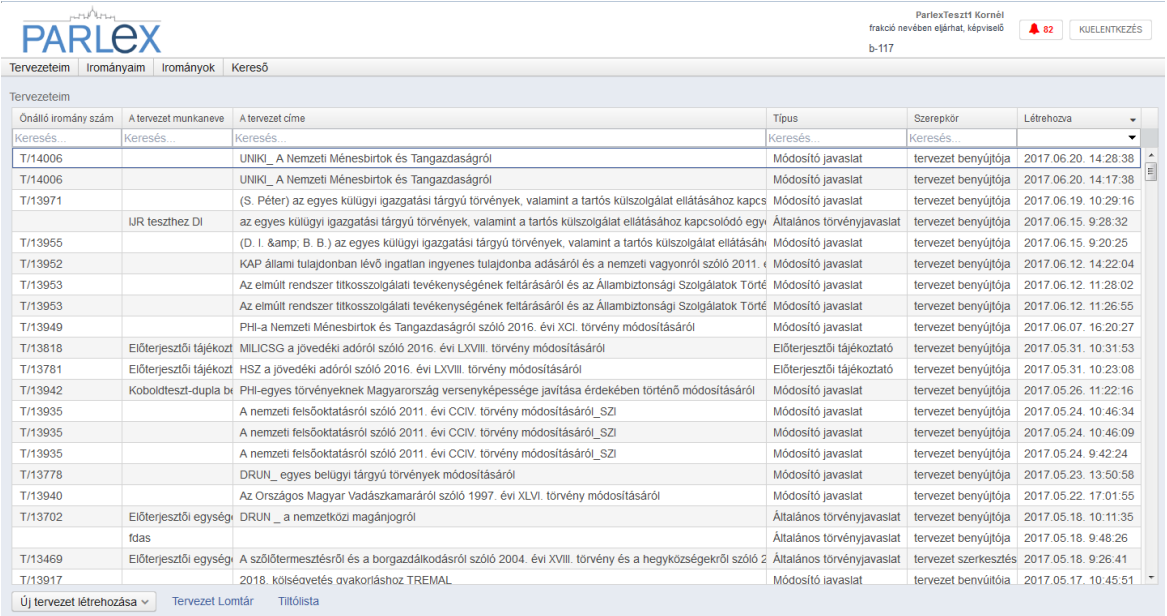

A tervezeteket a ParLex a benyújtásig illetve a lomtárba helyezésig ezen a felületen tárolja. Benyújtás után az Irományok illetve a benyújtó Irományaim menüpontjában találhatók meg.

A tetszés szerinti tervezet rákattintással megnyitható. Ekkor az adatlap felülete látható, amelynek jobb felső sarkában lévő "Tervezet" feliratra kattintva kezdhető meg a szerkesztés.

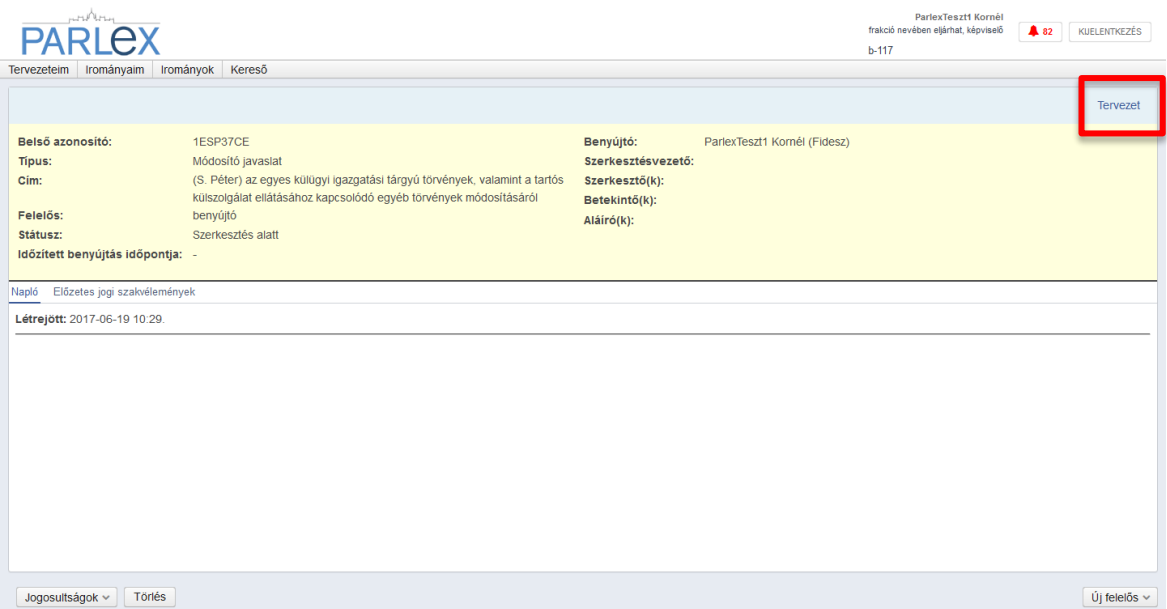

A szerkesztő felület tartalmi részének tetején az indítvánnyal kapcsolatos adatok és funkciófeliratok találhatók.

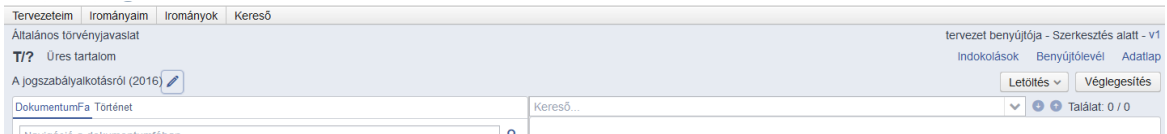

A képernyő bal oldalán a tervezet típusa, az önálló indítvány irománybetűjele, címe (ha van) és munkacíme látható.

A ParLexben szerkesztett tervezet a benyújtása után kap irományszámot a PAIR rendszertől. Benyújtásig az önálló indítványokat "T/?", a módosító javaslatokat "T/önálló indítvány száma/?" módon jelöli a ParLex.

A tervezet címe a cím szerkezeti egységben megjelenő tartalom, a munkacím pedig a tervezet létrehozásakor megadott munkacím. Ez utóbbi, illetve a Magyar Közlönyben történő kihirdetési év (amelynek függvényében automatikus generálódik a tervezet felzete)

a mellette lévő  $\ell$  ikonra kattintva bármikor szerkeszthető.

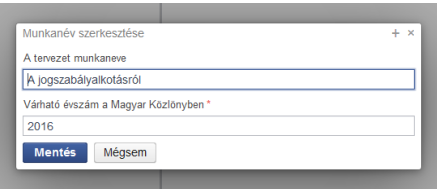

# **1.2. SZEREPKÖR, INDÍTVÁNYÁLLAPOT, VERZIÓSZÁM**

A képernyő jobb oldalán a felső sorban látható a bejelentkezett felhasználó szerepköre, a szerkesztett indítvány állapota, valamint verziószáma.

# **1.2.1. INDÍTVÁNYÁLLAPOT**

A teljes munkafolyamat során az indítványok tervezete a benyújtásig, illetve a szükséges feldolgozásig különböző állapotokban jelenik meg. Ezekkel pontosan beazonosítható a végezhető tevékenység és a munkafolyamat állapota.

# **1.2.2. VERZIÓSZÁM ÉS A VERZIÓK KEZELÉSE**

A ParLexben lehetőség van az egyes tervezetekből, illetve irományokból több verzió létrehozására. A verziók arra teremtenek lehetőséget, hogy a tervezetek, illetve irományok több felhasználó által végzett szerkesztése, illetve továbbítása esetén az elvégzett változtatások nyomon követhetők, visszavonhatók, továbbszerkeszthetők legyenek.

A változások követése a dokumentum megnyitását követően a dokumentumfa ablak Történet elnevezésű fülön tehető meg. Új tervezet létrehozásakor az abban történő szerkezeti, tartalmi változtatások nem jelennek meg a Történet fülön, hiszen azok csak az ezt követő verziók (V2, V3 stb.) létrehozásakor és azokat az eredetihez vagy egymáshoz történő összehasonlítás esetén értelmezhetők.

A tervezet létrehozásánál a jobb felső sarokban lévő verziószámra kattintva a felugró ablakban lehet új verziót nyitni.

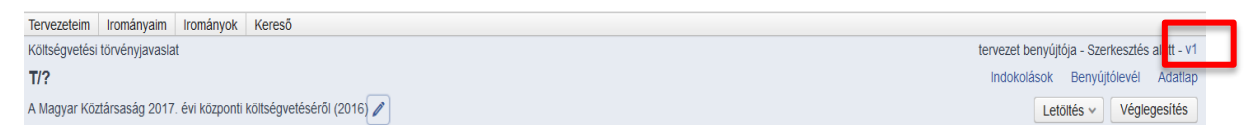

A verziókban elvégzett módosításokat a "Történet" fülön lehet megtekinteni. Egy adott verzióban történt változások megjelenítését az alsó sávban lévő nyilakkal lapozva lehet megtekinteni.

Az elvégzett módosítások ugyanitt visszavonhatók is.

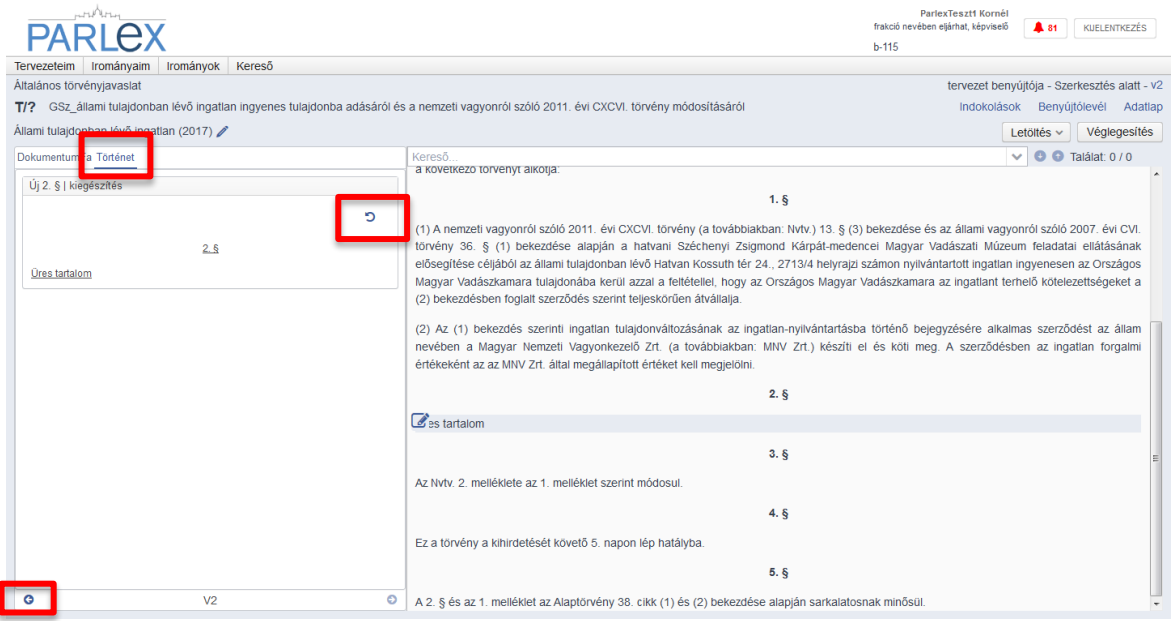

Amennyiben egy be nem nyújtott képviselői módosító javaslattervezet verziószáma anélkül változott meg, hogy a benyújtó, szerkesztésvezető vagy szerkesztő hozott létre új verziót, akkor annak tervezetét egy bizottság saját szándékként átvette. Erre a bizottságnak akkor van lehetősége, ha az arra jogosulttól (a tervezet létrehozójától vagy valamelyik szerkesztőjétől) megkapja a verzió belső azonosítóját. Ilyenkor az átvett verziójú tervezet már nem módosítható tovább, az új verzióban kell tovább dolgozni. Bővebben ld. a "Bizottsági módosító javaslat elkészítése" című fejezetet.

# **1.3. ÖNÁLLÓ INDÍTVÁNY TERVEZETÉNEK ADATLAPJA**

A képernyő jobb oldalán látható Adatlap feliratra kattintva a tervezet létrehozása után elérhetővé válik a tervezet adatlapja. A tervezet metaadatain kívül itt a következő funkciók érhetők el.

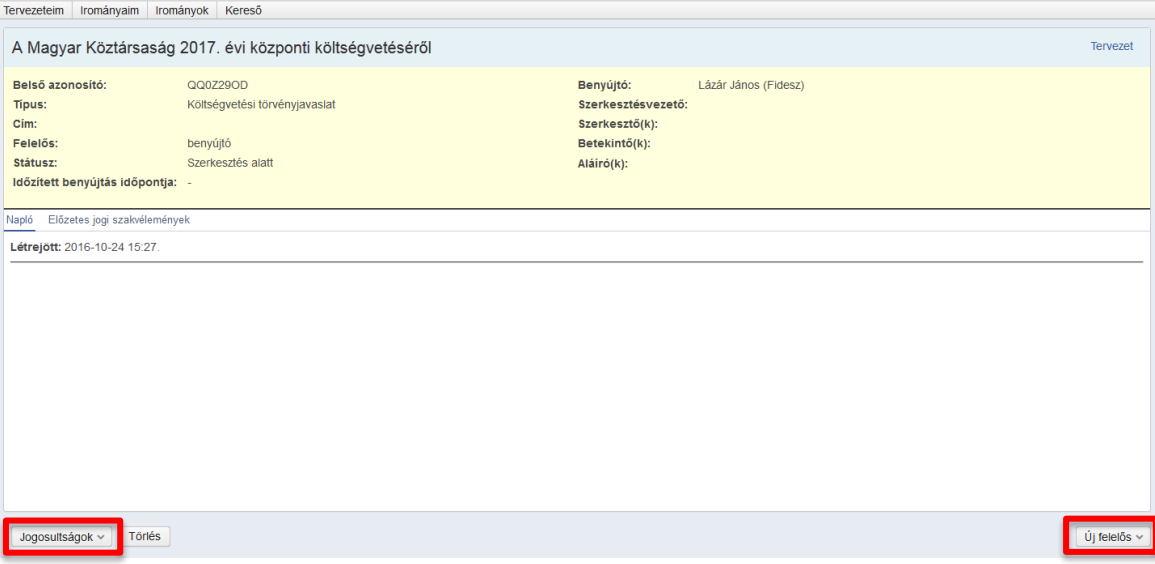

# **1.3.1. JOGOSULTSÁGOK KIOSZTÁSA**

E gomb megnyomása után felhasználói szerepkörtől függően lehetővé válik a benyújtó, a szerkesztésvezető, a szerkesztő és betekintő kijelölése. Ennek során egy keresés funkcióval ellátott listából lehet kiválasztani a megfelelő személyeket.

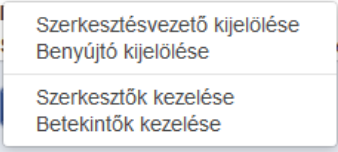

Benyújtói joggal rendelkező felhasználó más felhasználó benyújtónak történő kijelölése esetén a kijelölés mentésével egyidejűleg a tervezet véglegesítés nélkül átkerül a benyújtónak jelölt felhasználó felületére. Annak érdekében, hogy az esetleges utólagos letiltás (ld később) miatt a tervezet szövege továbbra is rendelkezésre álljon, a tervezet pdf vagy docx formátumban átadás előtt letölthető.

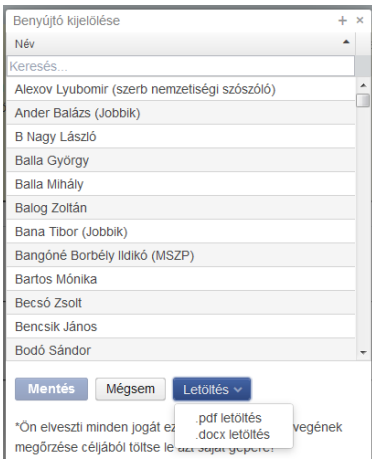

#### **1.3.1.1. Benyújtói kijelölés és a tiltólista**

A tervezet adatlapján található Jogosultságok gomb megnyomásával benyújtói joggal rendelkező személy az adott tervezet benyújtójának kijelölhető. A visszaélésszerű használat elkerülése érdekében a benyújtónak jelölt személynek a tervezethez kapcsolódó jogosultságának változásáról szóló értesítést megnyitva lehetősége van arra, hogy az őt benyújtóként kijelölő személyt "tiltólistára" tegye, megakadályozva ezzel azt, hogy a tiltás feloldásáig őt ismét benyújtónak jelölje.

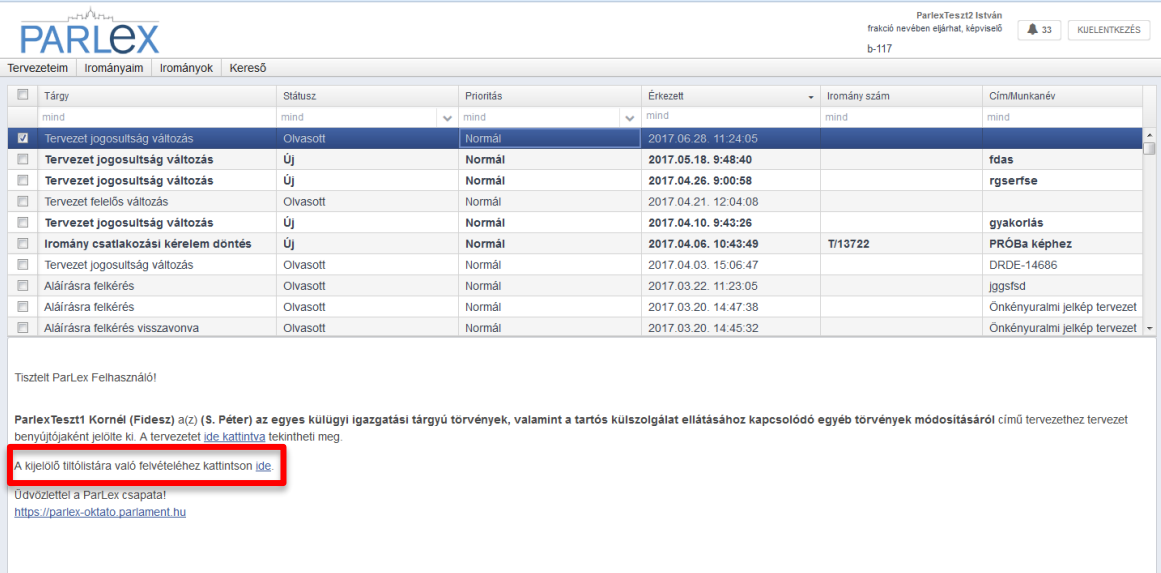

A jelölés után egy megerősítő kérdést követően a felhasználó rákerül a tiltólistára.

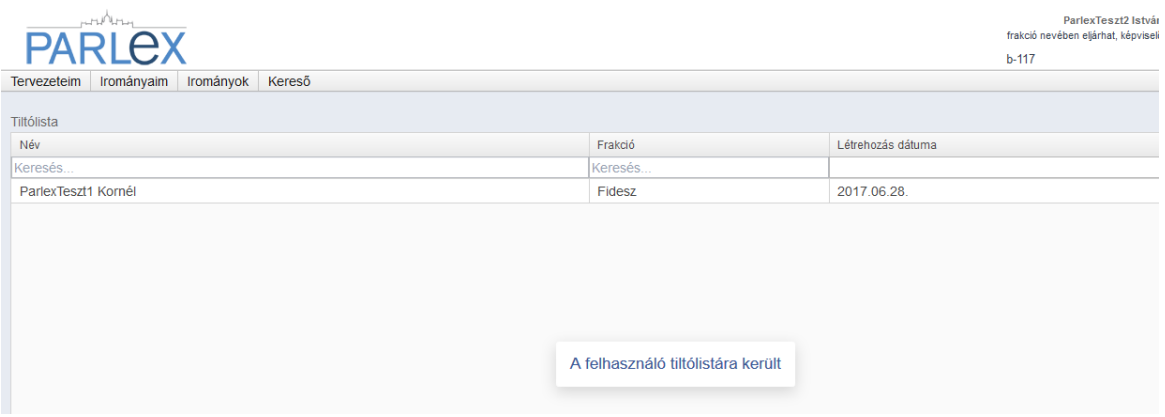

A tiltólista a Tervezeteim menüpontban szerkeszthető. Lehetőség van a már meglévő nevek eltávolítására illetve újak felvételére.

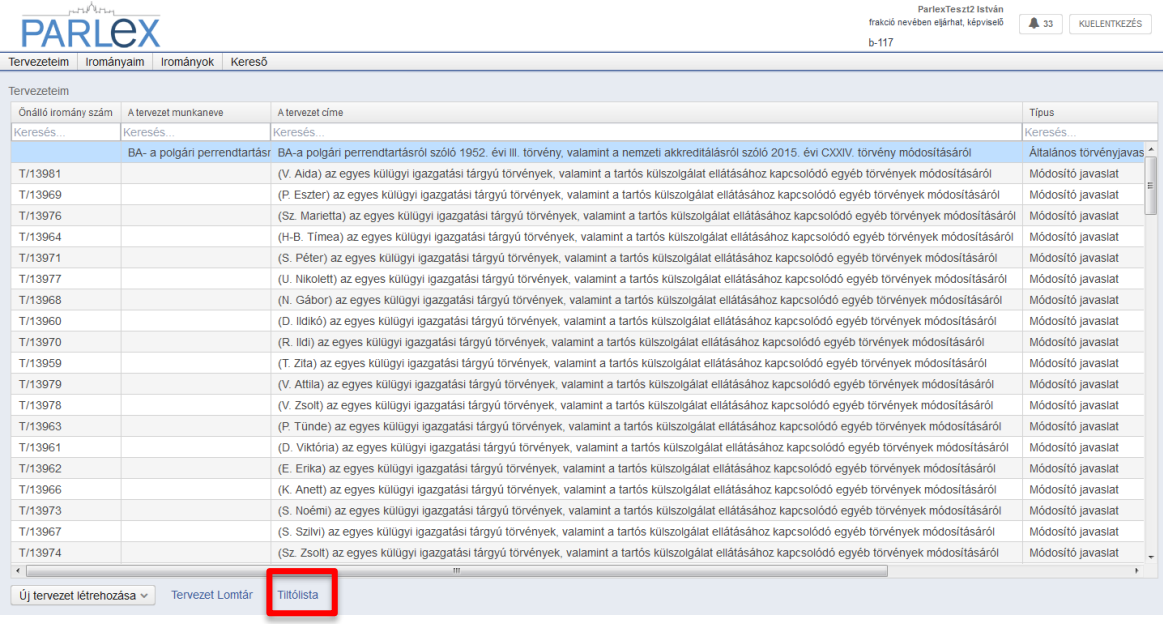

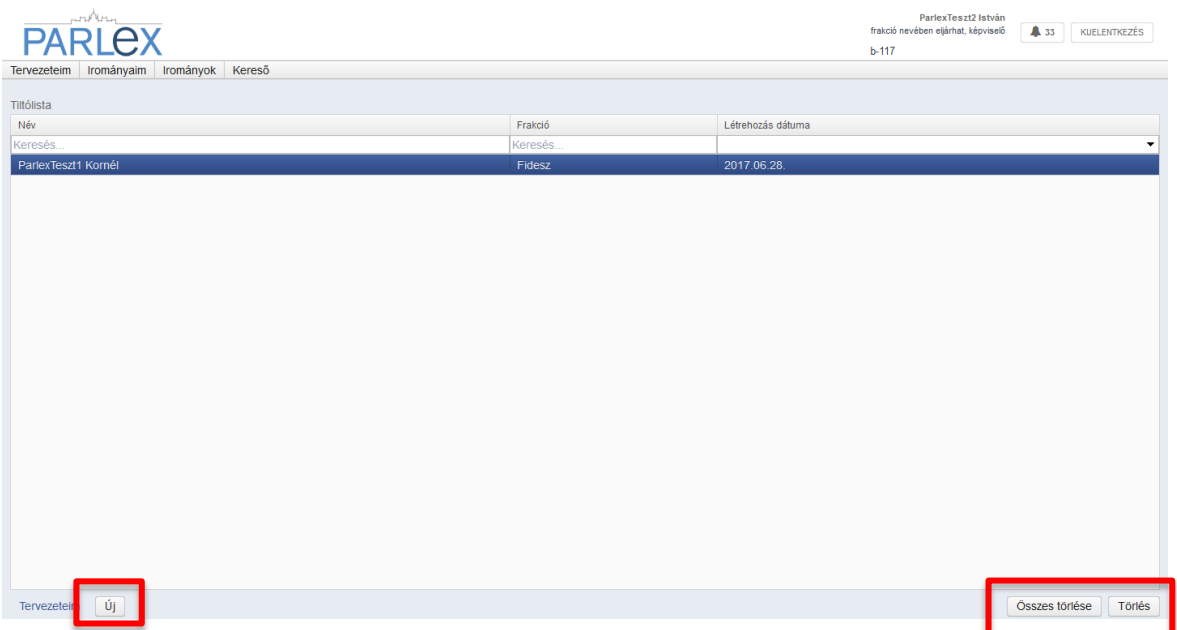

# **1.3.2. ÚJ FELELŐS KIJELÖLÉSE**

A gomb megnyomása után a tervezet aktuális felelőse továbbadhatja a tervezetet egy üzenet megadásának lehetőségével a kijelölt szerkesztésvezetőnek, szerkesztőnek. Benyújtónak csak véglegesített tervezetet lehet átadni (kivéve, ha az átadó is benyújtói jogosultsággal rendelkezik), amely már benyújtásra kész állapotban van.

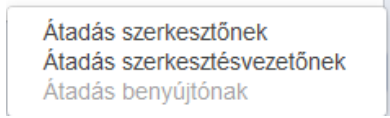

# **1.4. TERVEZET TÖRLÉSE**

A még be nem nyújtott tervezetek a tervezet adatlapján található <sup>Törlés</sup> gomb megnyomásával törölhetők. Ebben az esetben a tervezet a Lomtárba kerül, amelyet a Tervezeteim menüpontból lehet megnyitni.

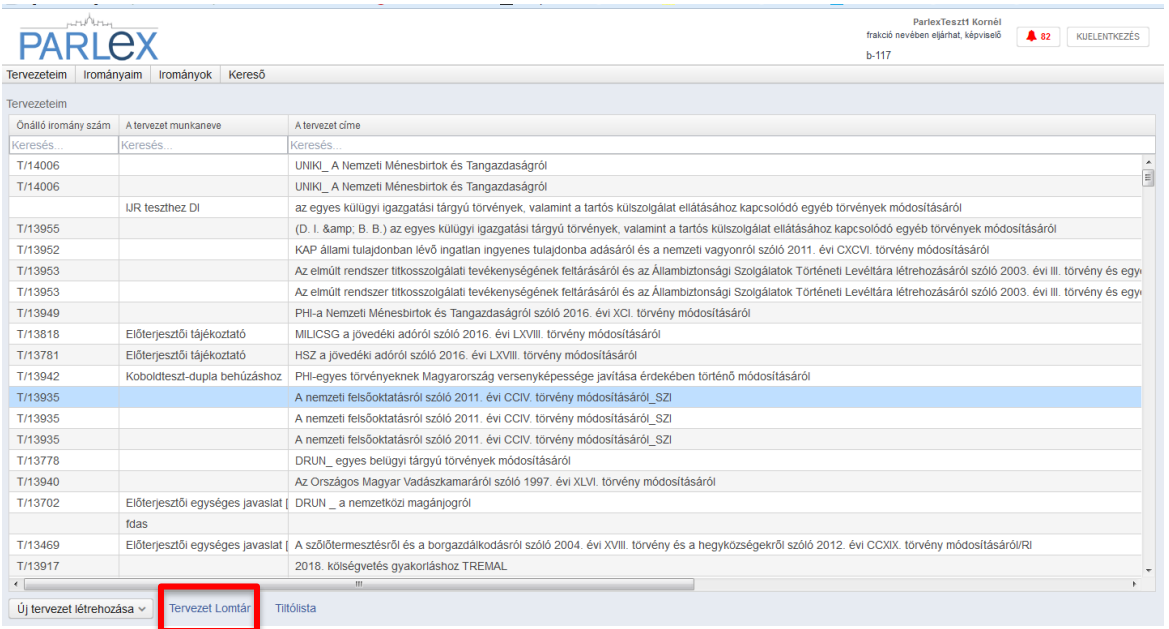

A Lomtárban lévő tervezetek véglegesen törölhetők vagy visszaállíthatók a megfelelő gomb megnyomásával.

A "Lomtár ürítése" gomb megnyomásával a lomtárban lévő összes tervezet véglegesen törlődik.

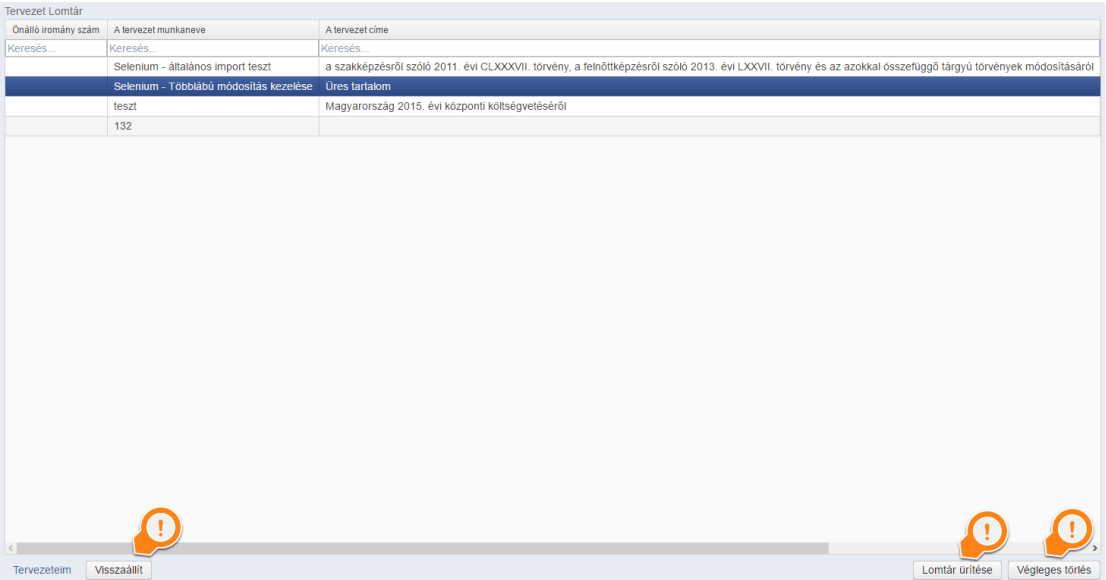

# **2. AZ ÖNÁLLÓ INDÍTVÁNY TERVEZETÉNEK SZERKESZTÉSE**

# **2.1. AZ ALAPSZERKEZET FELÉPÍTÉSE**

A tervezet szerkezeti egységei tartalmának rögzítéséhez és szerkesztéséhez első lépésként az önálló indítvány alapszerkezetének felépítésére van szükség.

A tervezet alapszerkezetének felépítése annak dokumentumokkal történő létrehozásából áll, amelyekben felépíthető a tervezet szerkezeti egységeit tartalmazó dokumentumfa és rögzíthető azok tartalma.

Az új dokumentum létrehozása ikonra (a képernyő alsó részének bal oldalán található ikon) kattintva meg kell adni a létrehozandó dokumentum típusát. Új törvényjavaslat esetén normaszöveg és általános melléklet, új költségvetési törvényjavaslat esetén normaszöveg és többféle speciális melléklet, módosító törvényjavaslat esetén normaszöveg, speciális költségvetési melléklet, általános melléklet és módosító típusú melléklet is választható. Melléklet létrehozásánál meg kell adni a melléklet sorszámát is.

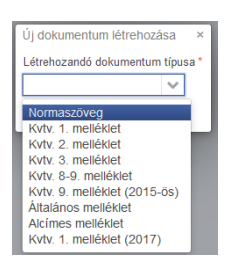

Az új éves költségvetési törvényjavaslat létrehozása során a mellékletek típusai jelenleg a 2015., 2016. és 2017. évi költségvetési törvényjavaslat mellékleteihez igazodnak (a 2015. és 2017. évi mellékletek eltérő típusait külön jelöli a rendszer). Elérhetők a speciális (1., 2., 3., 8., 9. és 10.) mellékletek és létrehozható "Általános melléklet" és "Alcímes melléklet" is, amely a legördülő menüben külön fel nem sorolt melléklet feltöltése esetén választandó.

A mellékletek sorszáma a dokumentumfában a melléklet mellett lévő "Sorszám módosítása" ikonra kattinva átírhatók.

# **2.2. A TÖRVÉNYJAVASLAT JELLEGÉNEK MEGVÁLTOZTATÁSA**

Az alapszerkezet és a tervezet szerkesztése során a  $\blacksquare$  ikon megnyomásával bármikor lehetőség van arra, hogy a törvényjavaslat jellegét megváltoztassa a felhasználó. Az "új" jellegű törvényjavaslat módosításokat nem tartalmaz, míg a "módosító" törvényjavaslat tartalmazhat nem módosító és módosító szerkezeti egységeket is. A törvényjavaslat alapértelmezetten a módosító típus alapszerkezetet használva jön létre, de az éves költségvetési törvényjavaslat szerkesztésénél az "új" típusú szerkezetet veszi alapul a rendszer.

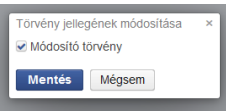

# **2.3. A DOKUMENTUMFA FELÉPÍTÉSE**

Az alapszerkezet létrehozását követően felépíthető az önálló indítvány dokumentumfája. Erre három lehetőség áll rendelkezésre.

- 1. [Szerkezetének kézi felépítése](#page-13-0) és az egyes szerkezeti elemek tartalmának ParLexes szerkesztőfelületen történő rögzítése begépeléssel.
- 2. [Szerkezetének kézi felépítése](#page-13-0) és az egyes szerkezeti elemek tartalmának szövegszerkesztő alkalmazással készült fájlból történő szerkezeti elemenkénti átmásolásával.
- 3. [Szerkezetének és tartalmának automatikus felépítése](#page-24-0) .docx vagy .mdb fájlból [történő importálással](#page-24-0).

A rendszerben lehetőség van az egy tervezeten történő több szerkesztő általi párhuzamos munkavégzésre. Több felhasználó is szerkesztheti egyszerre a tartalmi egységeket egymástól függetlenül. Azonban ha a módosítandó tartalmi egységeket valaki már megváltoztatta, akkor erre a rendszer figyelmeztet, illetve lehetőséget ad a megváltozott tartalom módosítására.

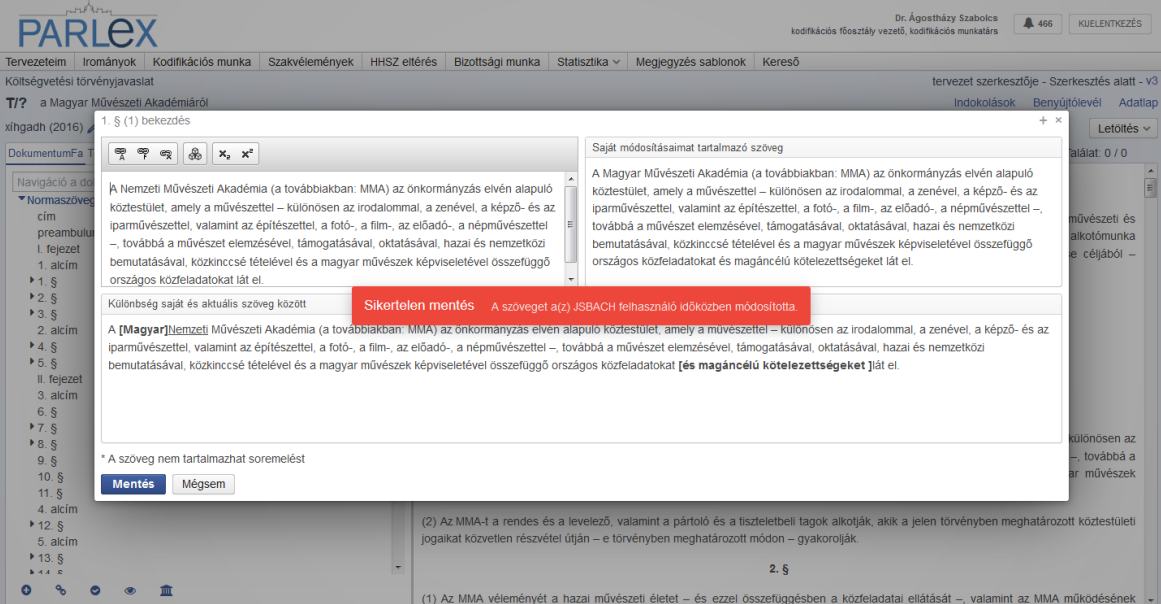

## <span id="page-13-0"></span>**2.3.1. A DOKUMENTUMFA KÉZI FELÉPÍTÉSE, A SZERKEZETI EGYSÉGEK TARTALMÁNAK RÖGZÍTÉSE "ÚJ" JELLEGŰ ELŐTERJESZTÉS ESETÉN**

Az alapszerkezet egyes dokumentumai képezik a dokumentumfa alapját, amelyeken belül létrehozhatók a tervezet szerkezeti egységei és rögzíthető a tartalmuk.

A normaszöveghez tartozó dokumentumfa felépítése alapértelmezetten a szakasz alatti (ún. "gyermek") szerkezeti egységeket nem jeleníti meg, ezek a dokumentumfában lenyithatók. A mellékletek dokumentumfája az éves költségvetési törvényjavaslat esetén előre definiált elemekből épül fel (pl. rész, normatíva, igénybevétel feltételei stb.), amelyek egymáshoz való viszonyát (szülő-gyermek szerkezeti egységek) a dokumentumfa lenyithatósága jelzi.

A dokumentumfa szerkezetének felépítésére a képernyő bal oldali hasábja áll rendelkezésre. Ebben a dokumentumfa alapját jelentő "normaszöveg" vagy "melléklet" típusú dokumentumnévre egérrel navigálva azok mellett ikonsor jelenik meg, amelyekkel további műveletek végezhetők.

# **2.3.1.1. Új szerkezeti egység létrehozása**

A megjelenő ikonok közül a  $\Box$  gomb megnyomásával új szerkezeti egység hozható létre a

felugró ablakban történő kiválasztásnak megfelelően. A  $\Box$  gomb csak abban az esetben jelenik meg, ha a kiválasztott tartalmi egységnek lehet gyermek, vagy ennek hiányában testvér tartalmi egysége.

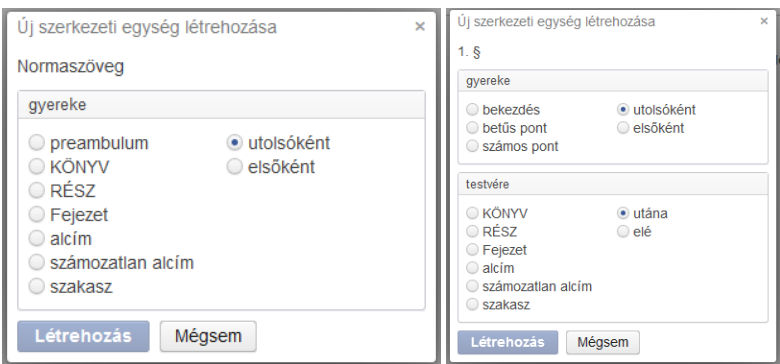

A felugró ablakban a jogszabályszerkesztés szabályainak megfelelően létrehozható szerkezeti egységek láthatók. Külön részre vannak osztva a létrehozható gyermek és testvér tartalmi egységek.

### **2.3.1.2. Szerkezeti egység tartalmának rögzítése, illetve módosítása**

A létrehozott szerkezeti egység az irománytervezet tartalmi ablakában "üres tartalom"-ként jelenik meg. A szövegben az egeret a szerkeszteni kívánt szerkezeti egység fölé navigálva a szöveg háttere kiemelt lesz és megjelenik a **idem**ikon. Az ikonra vagy a szerkezeti egységre kattintva egy felugró ablakban megjelenik a szerkesztőfelület, ahová begépelhető vagy Wordből bemásolható (formázások nélkül) a szöveg. A beírt vagy bemásolt szöveg a

**Mentés gombra kattintva véglegesíthető. Bemásolt szöveg esetén a szerkezeti egység** szövege csak akkor véglegesíthető, ha az nem tartalmaz soremelést. Erre hibaüzenet figyelmeztet. (A ParLex hibaüzenetei az üzenet ablakába kattintva tüntethetők el.) Ezeket az egyes sorok végére állva a Delete, majd a Szóköz billentyű megnyomásával lehet megszüntetni. Amennyiben a rögzített szöveg módosítása szükséges, a szerkezeti egység szerkesztőfelületének felugró ablakát ismételten meg kell nyitni az imént ismertetett módon.

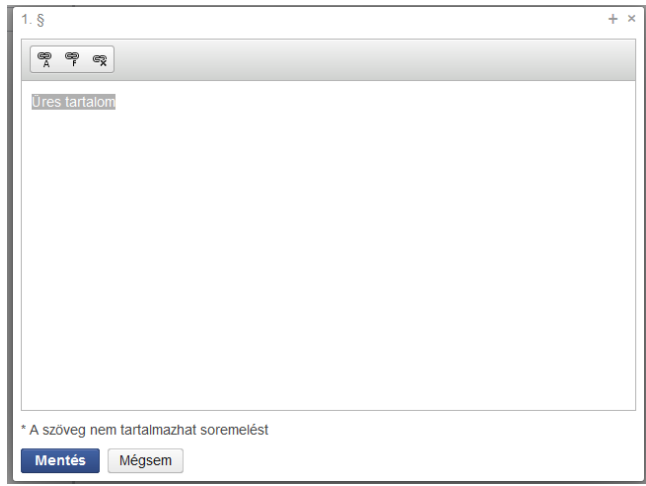

#### **2.3.1.3. Szöveg-építőelemek használata (gyorsszöveg)**

A szerkesztőben az építőelemek kezelése ikonra kattintva egy szerkeszthető lista építhető fel arra az esetre, ha gyakran használt szófordulatok, szókapcsolatok egy gombnyomással való megjelenítésére van szükség a szerkesztett szövegben. A létrehozott elemre és a "Beszúrás" gombra kattintva a szerkesztőablakban a kurzor pozíciójához be lehet illeszteni a hosszabb szöveget.

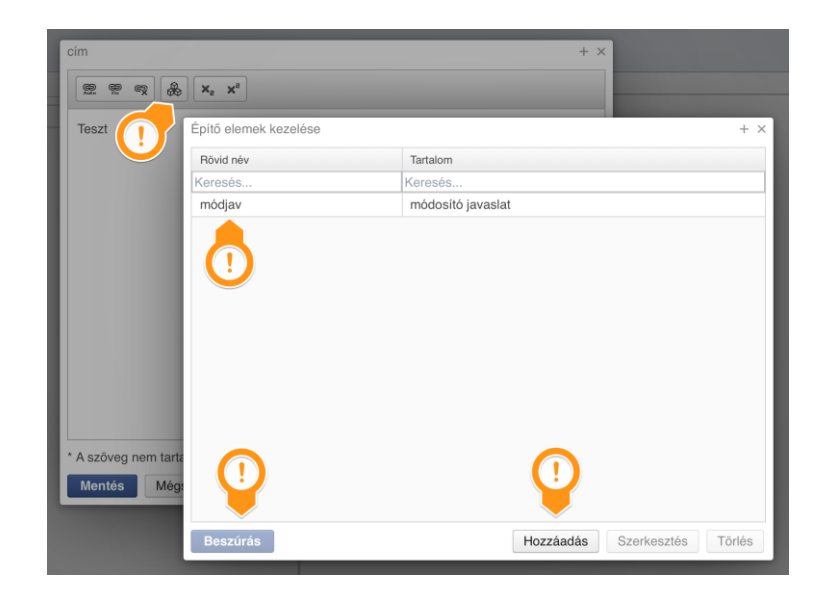

#### **2.3.1.4. Alsó és felső index rögzítése**

A rendszerben lehetőség van egyes karakterek speciális, a többihez képest eltérő pozíciójának meghatározására. Ez az alsó és felső indexet jelző gombokra kattintva tehető meg.

#### **2.3.1.5. Soremelést tartalmazó speciális szerkezeti egységek**

#### 2.3.1.5.1. Szöveg beszúrása

Egyes speciális szerkezeti egységeknél (pl. Kvtv. 2. melléklet szöveges tartalmai) lehetőség van több, ugyanabba a szerkezeti egységbe tartozó, de egymástól soremeléssel (ENTER-rel) elválasztott szöveg beszúrására. Egy ilyen szerkezeti egységre kattintva a megjelenő

szerkesztőablak jobb alsó sarkában lévő  $\Box$  gombbal lehet a soremelés utáni további szöveget beszúrni. A soremelés ellenére a továbbiakban a dokumentumfában ezek egy szerkezeti egységként jelennek meg.

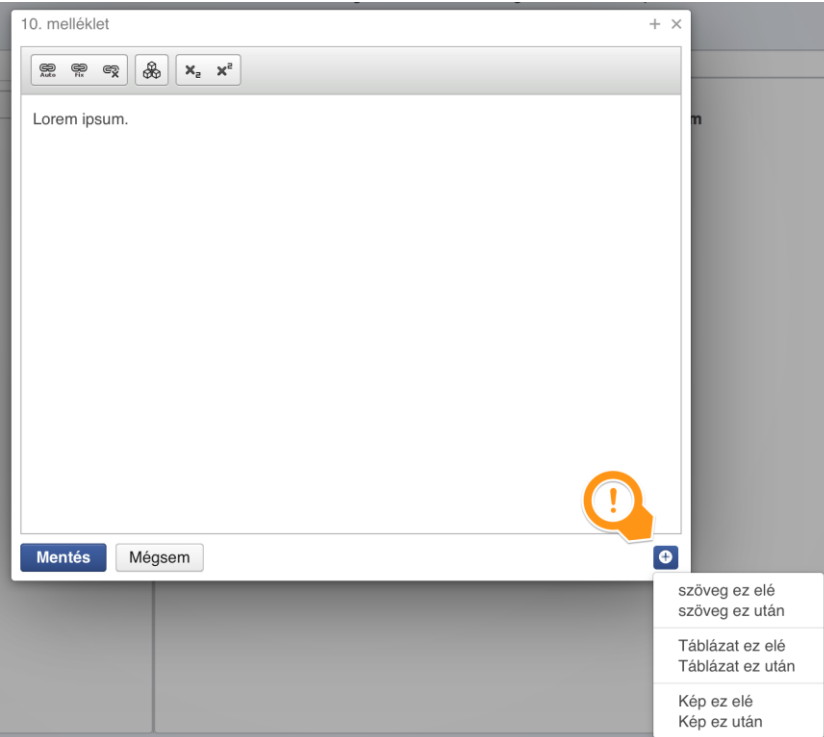

2.3.1.5.2. Táblázat beszúrása és szerkesztése

A speciális szerkezeti egységbe táblázatot is be lehet szúrni. Beszúráskor meg kell adni, hogy hány oszlopból és sorból álljon a táblázat, valamint hogy abban fejléc, lábléc vagy sorszámozott sorok szerepeljenek. Fejléc és lábléc egyszerre történő használata esetén minimum 3 sort kell beállítani.

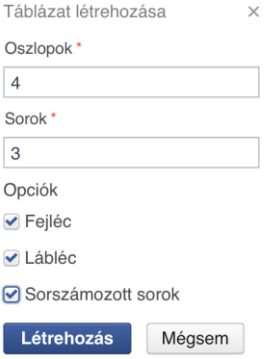

A táblázatra navigálva az alábbi lehetőségek állnak rendelkezésre:

- A cellák szövegére navigálva és rákattintva szerkeszthető a cella tartalma.
- A cellákra (de nem a szövegre) navigálva és bal vagy jobb egérgombbal rákattintva a táblázat szerkezete módosítható, illetve új szöveges szerkezeti egység vehető fel.

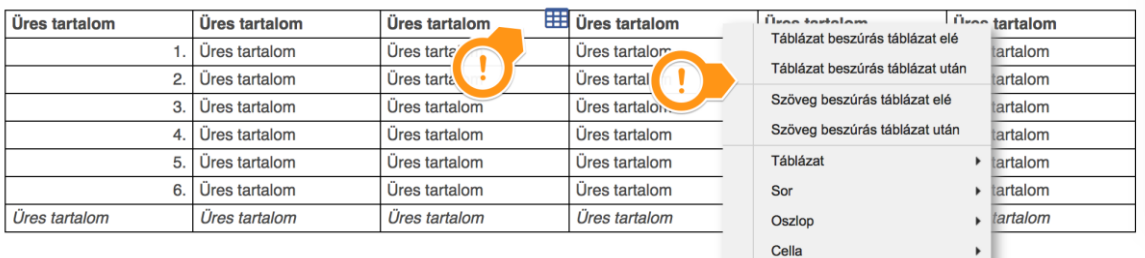

- Táblázat menü
	- o Fejléc törlése / létrehozása: ha van fejléce a táblázatnak, akkor azt törölni lehet, ha nincs, akkor hozzá lehet adni. Több soros fejléc szükségessége esetén (pl. cellák összevonása miatt) egy táblázathoz egyesével több fejléc is hozzáadható.
	- o Lábléc törlése / létrehozása: ha van lábléce a táblázatnak, akkor azt törölni lehet, ha nincs, akkor hozzá lehet adni. Több soros lábléc szükségessége esetén (pl. cellák összevonása miatt) egy táblázathoz egyesével több lábléc is hozzáadható.
	- o Táblázat törlése
- Sor menü
	- o Sor beszúrása ez elé
	- o Sor beszúrása ez után
	- o Törlés
	- Oszlop menü
		- o Beszúrás ez után
		- o Törlés
- Cella menü
	- o Összevonás fel/le/jobbra/balra: mindig csak két cellát lehet összevonni
	- o Szétválasztás: mindig csak két cellára lehet szétbontani egy cellát

Az automatikusan sorszámozott sorok sorszám celláit nem lehet szerkeszteni.

#### 2.3.1.5.3. Kép beszúrása

Kép beszúrása a "Kép ez után" vagy "Kép ez elé" lehetőség választása után lehetséges.

A "Feltöltés" gombra kattintva a saját gépről kiválasztható a feltölteni kívánt kép. Feltöltés után a "Mentés" gombra kattintva létrejön a kép típusú tartalmi egység a dokumentumfában. A kép a dokumentumfából törölhető vagy a képre kattintva új kép tölthető fel.

#### **2.3.1.6. Szerkezeti egység törlése**

A szerkezeti egység törléséhez a dokumentumfa megfelelő szerkezeti egysége mellett megjelenő ikonsorban a  $\bullet$  ikonra kell kattintani. Abban az esetben, ha a törölni kívánt szerkezeti egységnek alacsonyabb szintű (gyerek) szerkezeti egységei is vannak, a szülő szerkezeti egység törlésével azok is törlődni fognak.

Normaszövegben a szerkezeti egységek nyitó és záró szövegrésze a dokumentumfában nem jelenik meg. Ezek törlése a szerkesztőfelületen, a szerkesztőablakban történik úgy, hogy a szöveget ki kell törölni, majd menteni kell az üres tartalmat.

Bizonyos típusú mellékletekben (pl. Költségvetési törvény 2–3. melléklete) azonban megjelenik a dokumentumfában is a nyitó és a záró szövegrész, így ott a fából kell kitörölni.

#### **2.3.1.7. Szerkezeti egység típusának konvertálása**

A normaszöveg szakasz alatti szintjén a pontok típusa utólag is módosítható. A  $\equiv$  "Típus konverzió" ikon segítségével a betűvel jelzett pontokból álló felsorolás megerősítés után átalakítható számokkal jelzett pontokból álló felsorolássá.

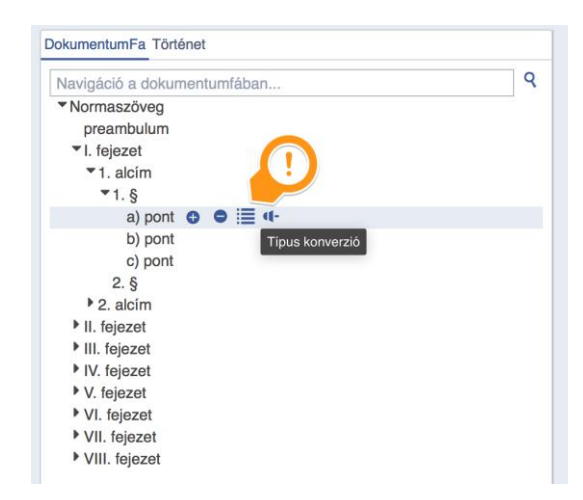

#### **2.3.1.8. Szerkezeti egység áthelyezése**

A szerkezeti egységek mozgatásával utólag lehet beállítani a szerkezeti egységek sorrendjét. Az "Áthelyezés" ikon megnyomása után felugró ablakban jelenik meg a tervezet szerkezete, ahol beállítható a szerkezeti egység új pozícióját.

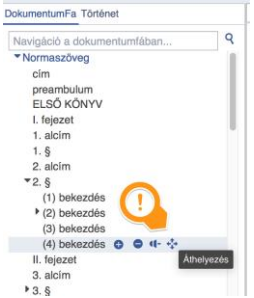

A megjelenő szerkezeti fa alatt ki kell választani, hogy a cél szerkezeti egység elé, után vagy a cél szerkezeti egységbe kívánjuk átmozgatni az áthelyezendő szerkezeti egységet.

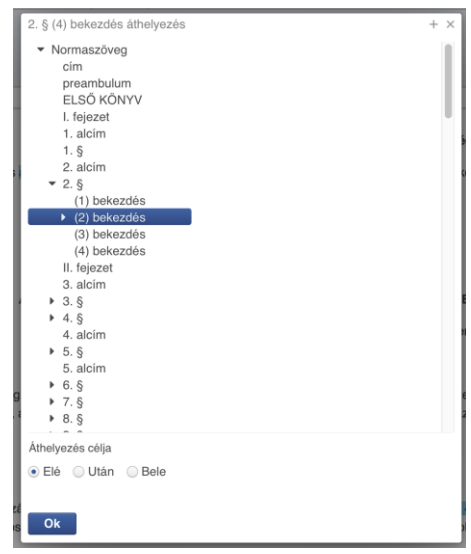

#### **2.3.1.9. Szerkezeti egység másolása**

A szerkezeti egységek másolása ugyanúgy történik, mint az áthelyezés, kivéve, hogy az eredeti tartalom a helyén marad és róla másolat készül.

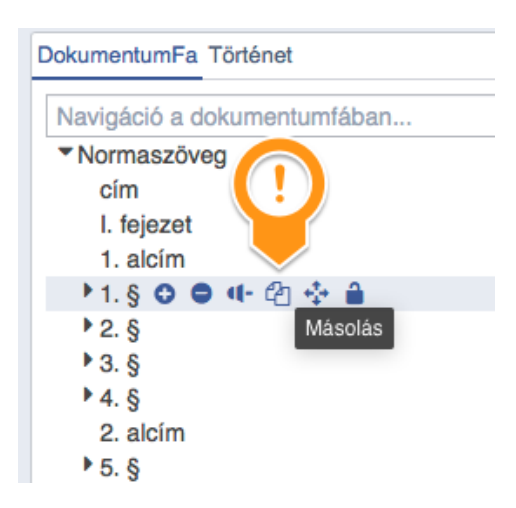

## **2.3.2. A DOKUMENTUMFA KÉZI FELÉPÍTÉSE, A SZERKEZETI EGYSÉGEK TARTALMÁNAK RÖGZÍTÉSE "MÓDOSÍTÓ" JELLEGŰ ELŐTERJESZTÉS ESETÉN**

Módosító jellegű előterjesztés esetén a "hordozó" törvényjavaslat alapszerkezetének felépítési eljárása megegyezik az "új" jellegűnél írtakkal. A különbség a módosítandó törvény tartalmának rögzítésében van.

A jogszabályszerkesztési rendelet előírásai szerint a módosítandó tartalmak idézőjelben szerepelnek. Az idézőjeleket a ParLex automatikusan jeleníti meg a módosítandó törvény szerkezeti egységeként felismertetett, létrehozott szerkezeti egységek előtt, illetve mögött.

Attól függően, hogy a módosítandó törvény tartalmaz-e nyitó, illetve záró szövegrészeket, a rendszerben "módnyitó", "módtartalom", illetve "módzáró" elnevezésű szerkezeti egységek létrehozására van lehetőség.

- "módnyitó" típusú szerkezeti egység: zárójelek közé foglalt szabadszöveges felvezető szövegrész, pl: "(E törvény alkalmazásában)". A szövegkörnyezet (egyfajta ún. kiegészítő láb) megadására lehet használni. Nem kötelező létrehozni.
- "módtartalom" típusú szerkezeti egység: a módosítandó törvény tartalma idézőjelek között.
- "módzáró" típusú szerkezeti egység: zárójelek közé foglalt szabadszöveges záró szövegrész. A szövegkörnyezet (egyfajta kiegészítő láb) megadására lehet használni. Nem kötelező létrehozni.

Ezeket a szerkezeti egységeket a dokumentumfában a hordozó törvény megfelelő szerkezeti egysége melletti  $\bullet$  gombra történő kattintásra megnyíló ablakban lehet létrehozni.

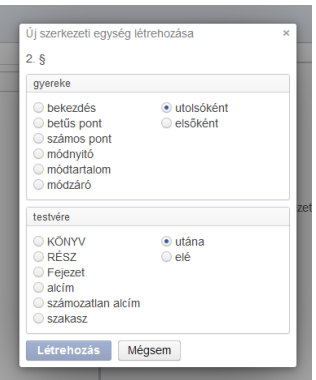

Módtartalom típusú szerkezeti egység mellé már csak módnyitó és módzáró szerkezeti egységet lehet létrehozni, pont, bekezdés stb. típusúakat nem.

Módnyitó, módtartalom, illetve módzáró szerkezeti egység létrehozása esetén felugró ablakban kell megadni a módosítandó törvény nevét (a normaszövegben használatos rövidítését), dokumentum típusát (normaszöveg vagy melléklet) és – legördülő menüből kiválaszthatóan – az érintett szerkezeti egység típusát annak jelölésével együtt.

A módosítandó törvény rövidítése a dokumentumfában is megjelenik, de a hivatkozáskezeléshez szükséges, hogy a "hordozó" törvényjavaslat normaszövegében annak a jogszabályszerkesztési rendeletnek megfelelő pontos címe is szerepeljen.

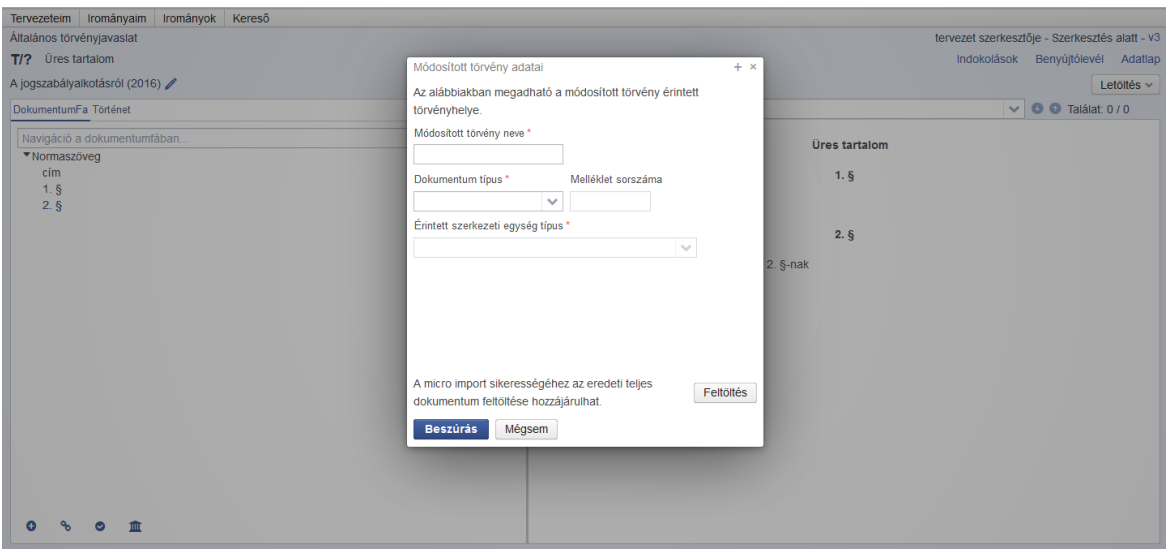

A dokumentumfában a módtartalom szerkezeti egységen belül a rendszer leképezi a módosítandó törvény érintett szerkezeti egységét.

ikonnal.

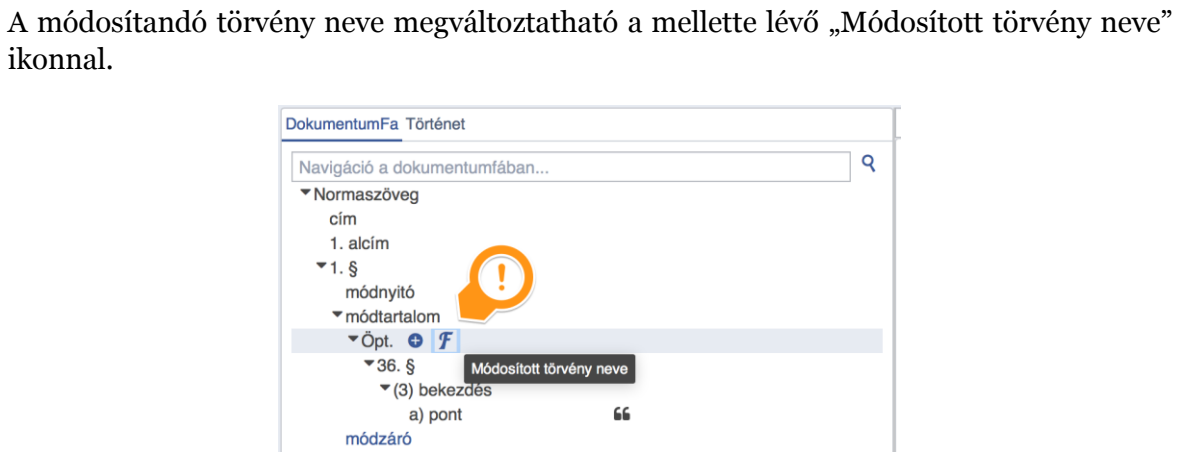

Az érintett szerkezeti egység számozása megváltoztatható a mellette lévő "Sorszám módosítása" ikonnal.

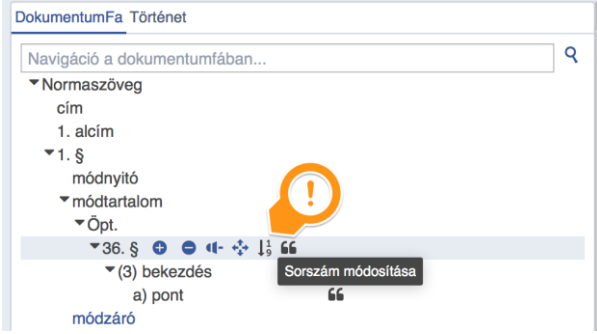

A sorszámozást át lehet váltani automata sorszámozásra. Az alábbi képen a dokumentumfában az Őpt. 36. §-a számának Fixről Automatára állítása látható. A rendszer ilyenkor az automata sorszámozás szabályait veszi figyelembe, tehát az első szerkezeti egységnek az 1. sorszámot adja.

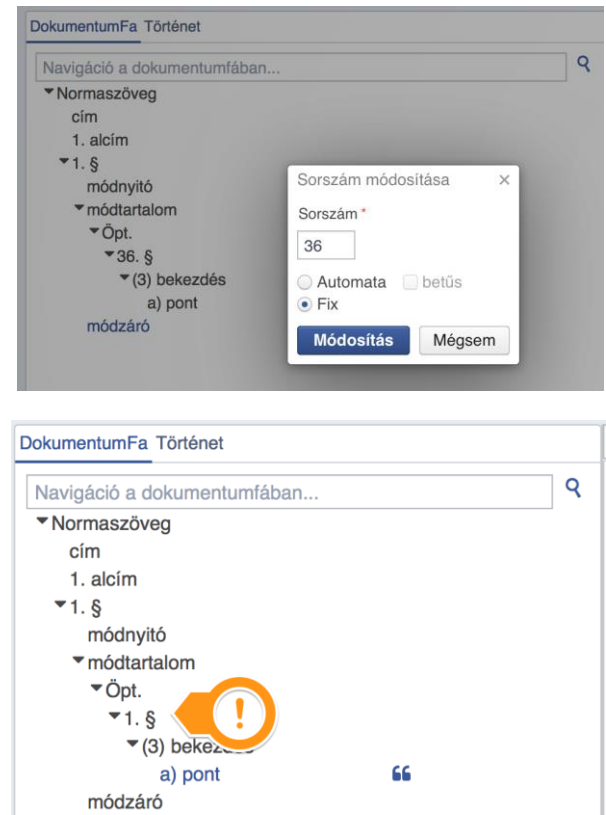

A második szerkezeti egységtől kezdve automata sorszámozás esetén lehetőség van betűs sorszám beállítására.

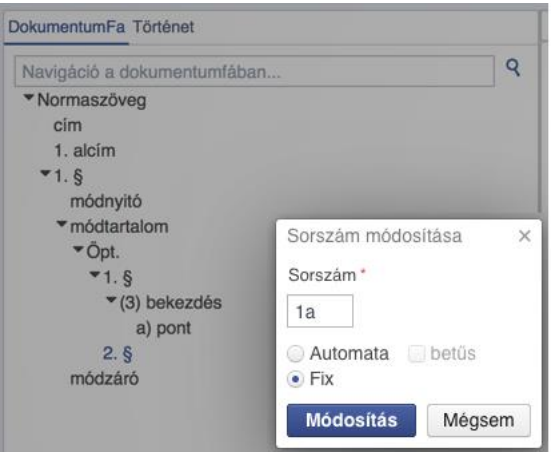

Az első szerkezeti egység fix sorszámozásra visszaállításával a további szerkezeti egységek automatára állított sorszámai követni fogják az első szerkezeti egység fix számozását. Tehát ha az első szerkezeti egység fix sorszámának (az alábbi kép szerint) 36. van megadva, akkor a korábban automatán beállított 1/A. sorszám 36/A.-ra változik.

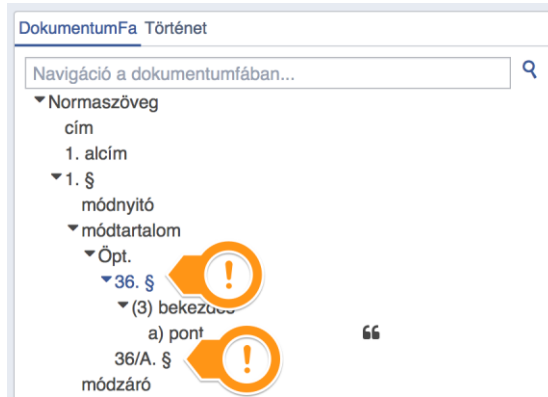

A fix sorszám kiválasztásával betűs perszám már az első módtartalom esetén is létrehozható.

Az idézett tartalom kezdőpontja áthelyezhető a szerkezeti egységek melletti idézőjel ikon segítségével.

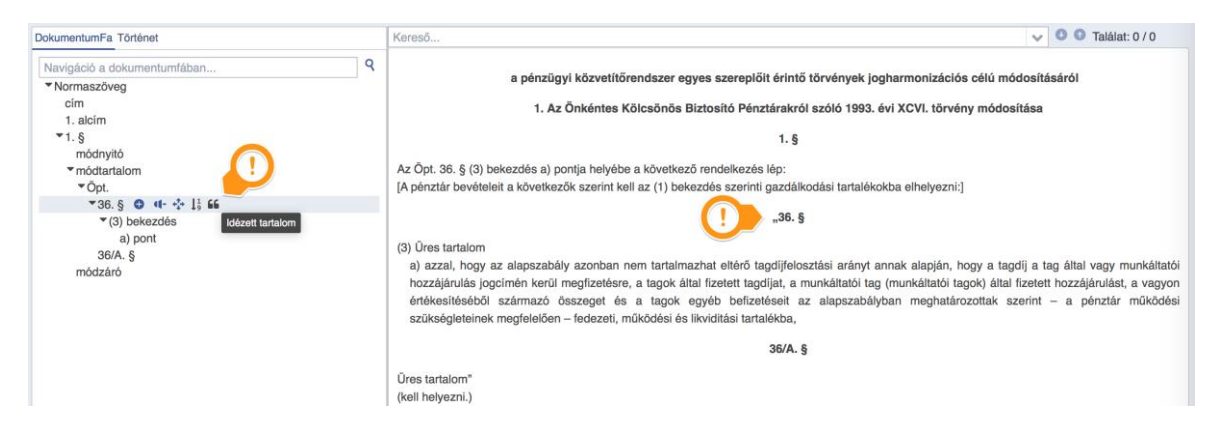

Ilyenkor a módosított tartalomként kezelt szerkezet kezdőpontja és tartalma megváltozik, ez a jobb oldali szerkesztő részen is átvezetődik (az addig esetleg ki nem töltött szerkezeti egységeket fel kell tölteni tartalommal). Emiatt, ha az érintett szerkezeti egységeken történt már változtatás, akkor a történet fülön (legalább v2 verzió esetén) a történeti kártyák a szerkezeti egységek idézőjelhez képest elfoglalt pozíciójának megfelelően megjelenhetnek vagy eltűnhetnek.

A "módtartalom"-ban (a kihirdetett törvény alapján) szerepelhetnek számozatlan alcím szerkezeti egységek. Ezek továbbra is számozatlanként történő megjelenítése a szerkezeti egység típuskonverziójának  $\equiv$  megváltoztatását követeli, mert a felépítés során csak számozott alcím hozható létre.

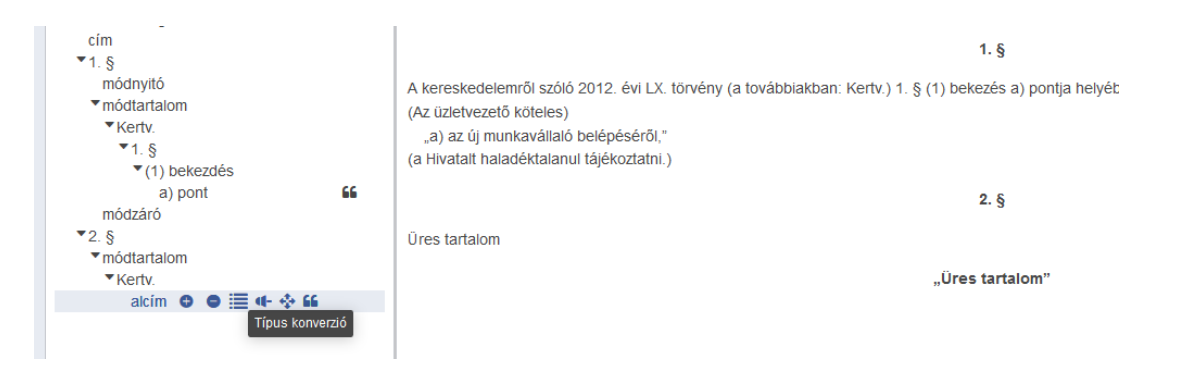

Olyan szerkesztési művelet végzése esetén, amely valószínűleg a módosító tartalom felvezetésének megváltoztatásával kell hogy járjon, a rendszer "A módosítás kapcsán a nyitó szövegrész tartalmának módosítása is szükséges lehet. Kérem ellenőrizze!" szövegű figyelmeztető üzenetet ír ki. Ilyen lehet például, ha az idézett tartalom szintjén további tartalmi egység hozzáadására, meglévő törlésére kerül sor, vagy az idézett törvény neve (rövidítése) változik meg.

Ha módosító jellegű indítvány esetén egy teljes melléklet újraszabályozására kell sort keríteni, az az általános melléklettípus segítségével tehető meg.

Lehetőség van egy speciális, alcímet is tartalmazó általános melléklettípus rögzítésére is.

#### <span id="page-24-0"></span>**2.3.3. A DOKUMENTUMFA AUTOMATIKUS FELÉPÍTÉSE, A SZERKEZETI EGYSÉGEK TARTALMÁNAK RÖGZÍTÉSE IMPORTÁLÁSSAL "ÚJ" JELLEGŰ ELŐTERJESZTÉS ESETÉN**

#### **2.3.3.1. Az importálás menete**

Importálás előtt a dokumentumokat elő kell készíteni az importáláshoz. Az előfeldolgozási feladatokat a melléklet tartalmazza.

Az alapszerkezet létrehozását követően a kurzorral a dokumentum nevére navigálva megjelenik a dokumentumhoz köthető funkciókat szimbolizáló ikonsor. Az importálás ikonra kattintva fel kell tölteni az importálandó .docx vagy a Kvtv. 1. melléklet esetén .mdb kiterjesztésű fájlt.

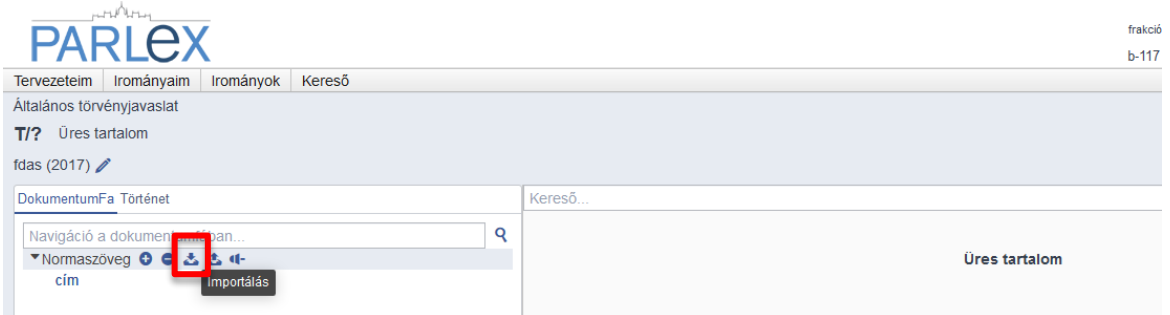

#### **2.3.3.2. Importálási hibák megtekintése**

Ha az importálás eredményében hiba történt (ezt az eredeti és a feldolgozott szöveg összehasonlításából következteti ki a rendszer), ezt a szerkesztőfelület alatt piros keretben a hibákat korrektúrával jelző listával mutatja meg a rendszer.

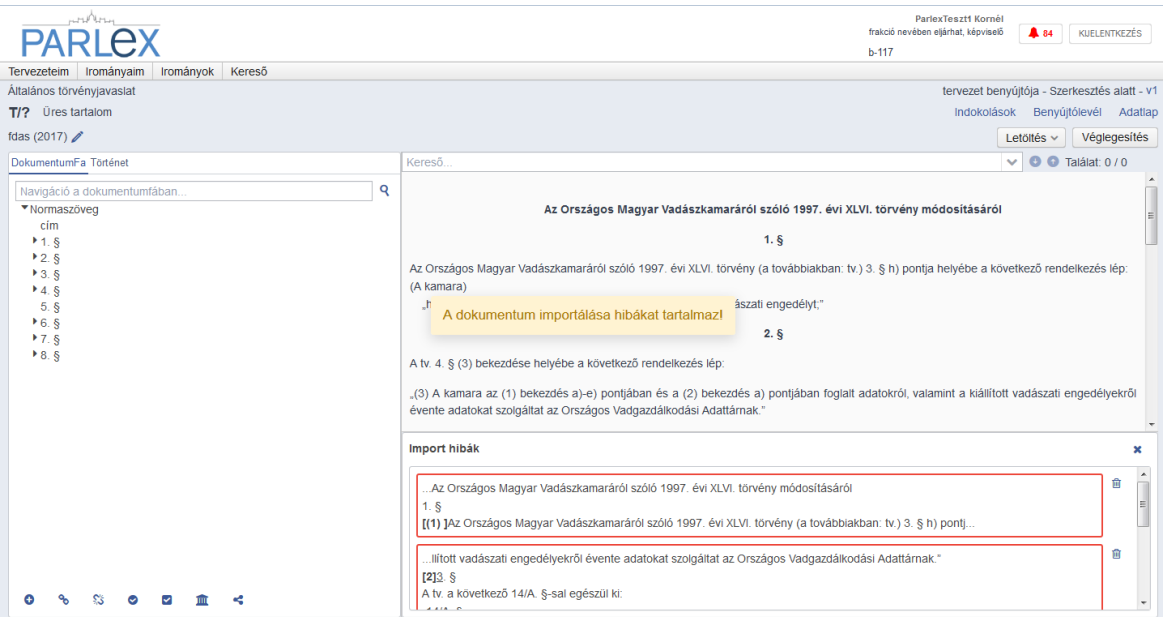

A hibák esetén a kattintással történő navigáció a funkció jellege miatt nem minden esetben működik, ezt egy buborékban megjelenő üzenet ("A dokumentumon belüli pozíció ismeretlen") segítségével jelzi a ParLex. A hiba helyének meghatározása ebben az esetben a CTRL+F kereső használatával lehetséges úgy, hogy a hibaként megjelent szövegkörnyezetet a kereső ablakba kell másolni és ENTER-t ütni.

#### **2.3.3.3. Importálási hibák javítása**

Az importálási hibákat vagy a ParLex szerkesztőfelületén vagy az importálás alapjául szolgáló Word-dokumentum további előfeldolgozásával (ld. melléklet) lehet javítani.

A ParLexben történő hibajavítást követően nem szabad újraimportálni a dokumentumot, a Word-fájl további előfeldolgozását követően viszont szükséges megtenni ezt.

A szerkesztőfelületen elvégzett hibajavítás után az aktuális hibaüzenet a mellette lévő  $\overline{m}$ ikonra kattintva eltüntethető.

#### **2.3.3.4. Importálás javítás utáni újraellenőrzése**

Ha a hibák a ParLexben kerültek javításra, akkor az ellenőrzéshez a dokumentumfa alatt

lévő  $\bullet$  "Dokumentum importálása ellenőrzése" gombot kell megnyomni. Ezt követően a felugró ablakban ismételten fel kell tölteni az eredeti dokumentumot.

#### **2.3.3.5. Az importált dokumentum szerkezeti egységei szerkeszthetőségének ellenőrzése**

Előfordulhat, hogy az import folyamán a rendszerben létrejönnek olyan szerkezeti egységek, melyek valamely hiba folytán nem lesznek szerkeszthetőek és a rendszer nem jelzi ki őket import hibaként. Ez a folyamat későbbi részében gondot okozhat. Ennek megelőzésére szolgál a tartalmi egység fa alatt található "Szerkeszthetőség ellenőrzése" gomb.

Megnyomásával a rendszer ellőrzi, hogy a tervezetben található összes tartalmi egység szerkeszthető-e.

A rendszernek ez a funkciója automatikusan lefut a tervezet véglegesítésekor, elkerülendő, hogy olyan iromány kerüljön benyújtásra, amely tartalmaz nem szerkeszthető egységeket.

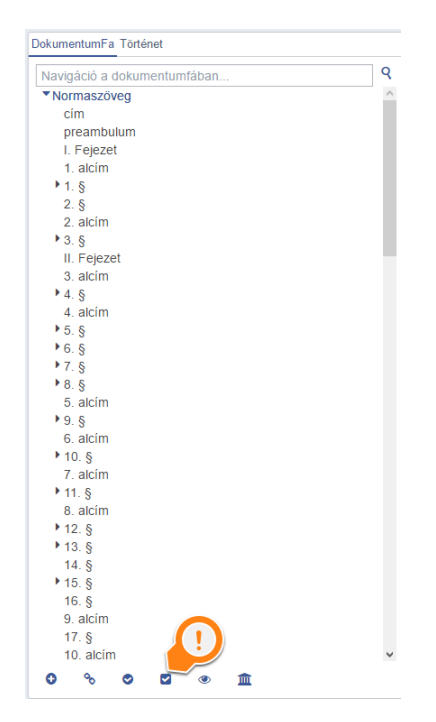

#### **2.3.3.6. Struktúra-export**

A ParLexben szerkesztett, illetve abba beimportált szöveg struktúrájának ellenőrzésére külön funkció működik. A  $\leq$ ikon megnyomásával a dokumentumfa szerkezetét és az egyes szerkezeti egységekhez tartozó szövegeket txt fájlba lehet lementeni és abban ellenőrizni a szerkezet helyességét.

#### **2.3.3.7. Az éves költségvetési törvényjavaslat 1. melléklete**

#### 2.3.3.7.1. Az európai uniós előirányzatok megjelenítése

A költségvetési törvényjavaslat 1. mellékletében olyan előirányzatok is szerepelnek, amelyek az egyes fejezeti főösszegeket, illetve a bevételi és kiadási főösszeget európai uniós előirányzatként módosítják.

Ezek külön .mdb fájlba történő exportálását biztosítja a dokumentumfában az 1. melléklet ikonsorának hatodik eleme.

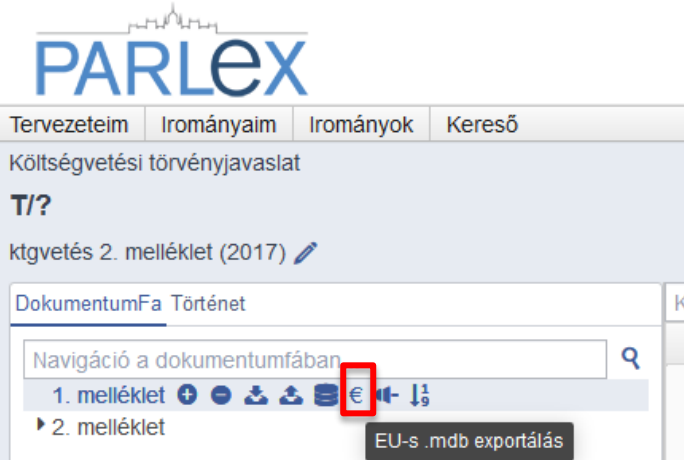

#### 2.3.3.7.2. Kereső

Az éves költségvetési törvényjavaslat 1. mellékletének címrendje és tartalma manuálisan felépíthető vagy mdb fájlból importálható A ParLex – arra figyelemmel, hogy a 2017. évi költségvetési évtől a törvényjavaslat mellékletének szerkezete eltér a korábbiaktól – a melléklettípustól függően teszi lehetővé az importálást.

Az ebben történő keresés a táblázat fölötti kereső segítségével történhet. A keresés szótöredékekre is működik. Több találat esetén a felugró találati listából választható ki a kívánt érték. Ha ilyen értékből több is szerepel a táblázatban, a beviteli mező melletti nyilak segítségével ezek között navigálni lehet. A dokumentumfában történő keresés a korábban már ismertetett módon történik.

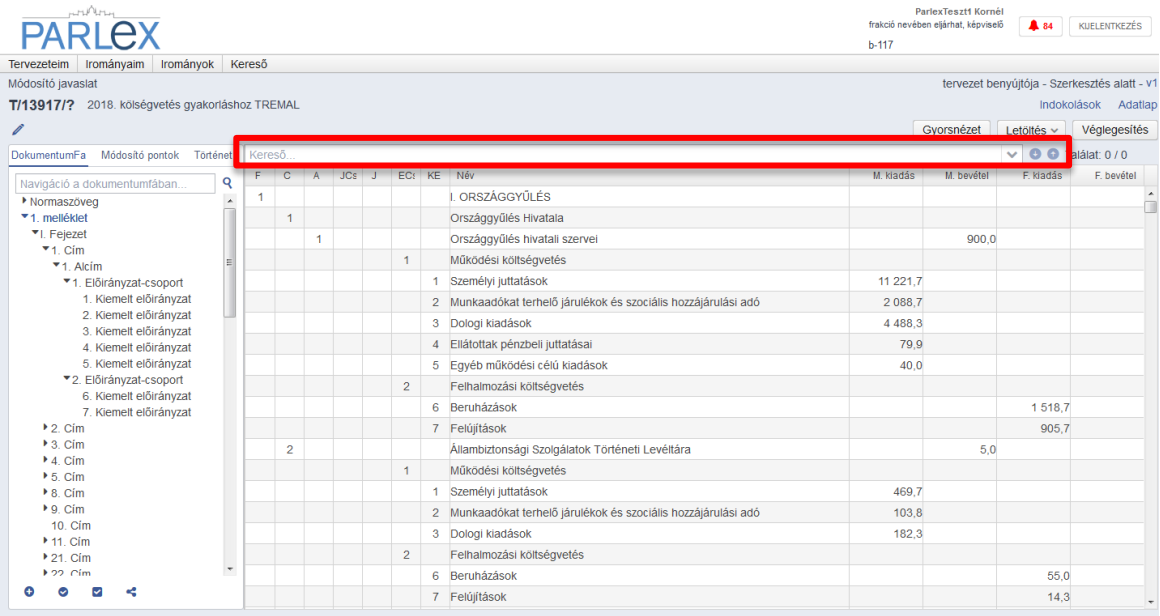

#### 2.3.3.7.3. Szerkesztés

*2.3.3.7.3.1. Sorszerkesztő*

Az importált költségvetési törvényjavaslat tervezete sorainak szerkesztése során a szerkeszteni kívánt sorra kattintva az alábbi képernyő tűnik fel:

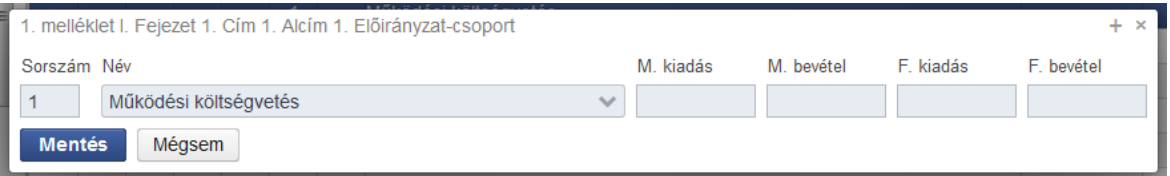

Ebben a sor neve és a hozzátartozó előirányzat-értékek szabadon szerkeszthetők. Az értékek megadása során az értékeket egy tizedesjegyig, vessző beírásával lehet rögzíteni, de a nulla tizedest a szerkesztéskor nem, csak a véglegesített dokumentumban jeleníti meg a Parlex.

Arra figyelemmel, hogy a költségvetési törvényjavaslat szerkezete az 1. mellékletben előre definiált sorszámokat tartalmaz, a már kiosztott sorszámok nem változtathatók. Módosító javaslat esetén új sor létrehozásakor bármilyen sorszám használható.

A melléklet egyes sorai a normaszöveghez hasonlóan a dokumentumfa megfelelő eleméhez képest, a mellette lévő ikonnal hozható létre.

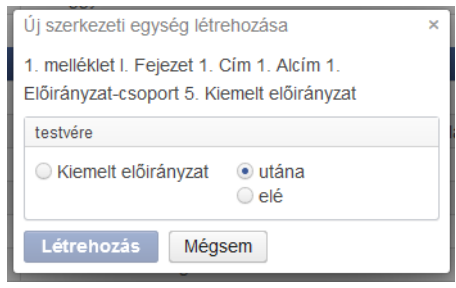

A szerkesztés befejezése után a **Mentés** gombbal kell véglegesíteni az adatokat.

#### 2.3.3.7.4. Sor törlése

Sor törlése esetén a ParLex figyeli, hogy mutat-e rá hivatkozás. A törlés a korábbiakban ismertetett módon történik (lásd a "Szerkezeti egység törlése" c. fejezetet).

#### 2.3.3.7.5. Főösszeg megtekintése

Az 1. melléklet beimportálása után a dokumentumfa alatti  $\bullet$  ikon segítségével bármikor megtekinthetők az aktuális főösszeg számok.

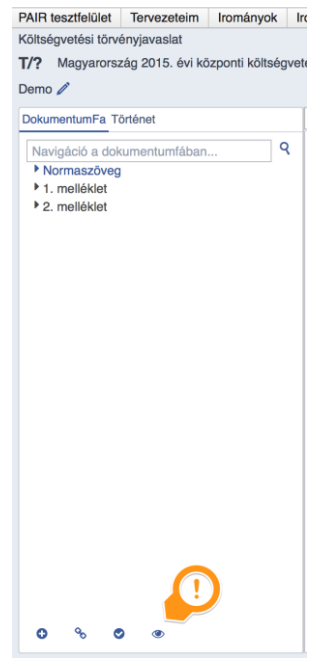

### **2.3.4. A DOKUMENTUMFA AUTOMATIKUS FELÉPÍTÉSE, A SZERKEZETI EGYSÉGEK TARTALMÁNAK RÖGZÍTÉSE IMPORTÁLÁSSAL "MÓDOSÍTÓ" JELLEGŰ ELŐTERJESZTÉS ESETÉN**

Az előterjesztés munkacímének megadását, jellegének rögzítését és alapszerkezetének felépítését (dokumentumainak létrehozása) követően az előfeldolgozott .docx formátumú fájl a korábban leírtaknak megfelelően importálható.

A helyesen szerkesztett vagy előfeldolgozott Word-fájlból a rendszer azonosítja mind a hordozó, mind a módosítandó törvény szerkezeti egységeit.

Előfordulhat, hogy a módosítandó törvény "módtartalmának" teljes megjelenítése a szerkesztési vagy előfeldolgozási hibák miatt (például a hordozó törvény nem tartalmazza a módosítandó törvény rövidítését, de az az előterjesztés további szerkezeti egységeiben megjelenik) nem történik meg a dokumentumfában és a szerkesztőfelületen sem.

A rendszer a háttérben ugyan felismeri ezeket, de megjelenítéshez a dokumentumfa adott szerkezeti egysége melletti micro import funkció  $\bullet$  használatára van szükség. Ennek során a kézi rögzítés folyamatával megegyezően a felugró ablakban meg kell adni a módosítandó törvény megnevezését, dokumentumának típusát, valamint a szerkezeti egység(ek) típusát és jelölését.

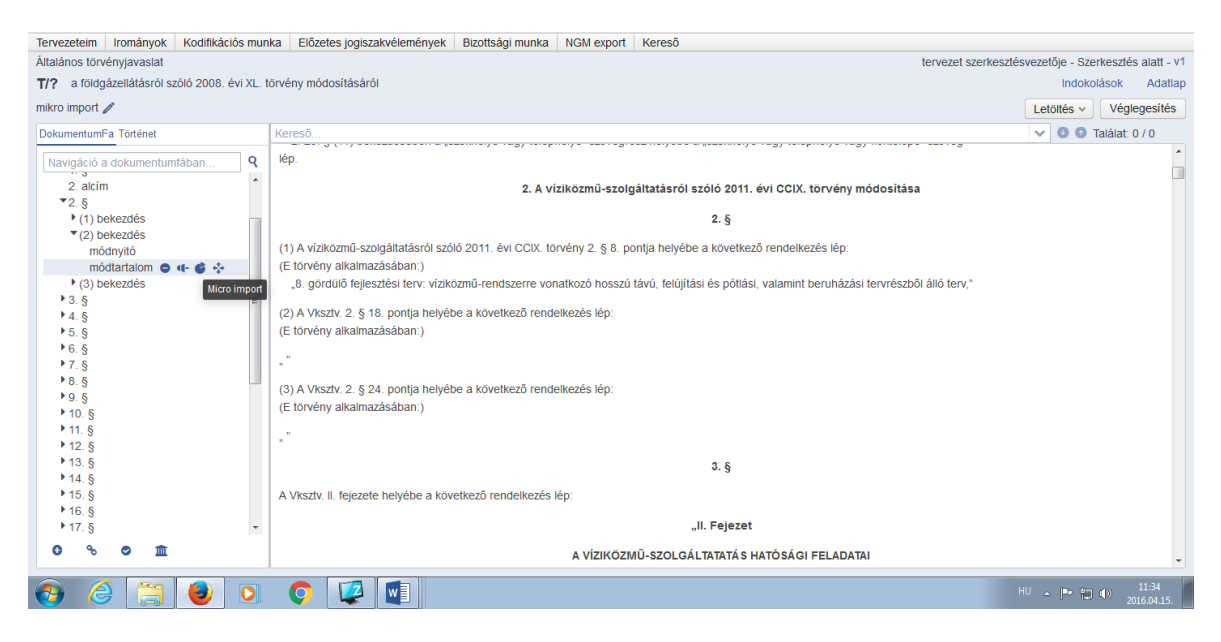

# **2.4. A NORMATARTALOM MEGJELENÍTÉSE**

Abban az esetben, ha az importált vagy a ParLexben felépített normatartalom a ParLex lassulását eredményező mennyiségű szerkezeti egységet tartalmaz, a ParLex ezeket – lehetőség szerint az ún. csoportosító szerkezeti egységeknél (Könyv, rész, fejezet, alcím) – "darabolja" és külön lapozható felületen jeleníti meg. A külön lapon megjelenő tartalmak között a szekesztő felület alján található nyilakkal lehet navigálni.

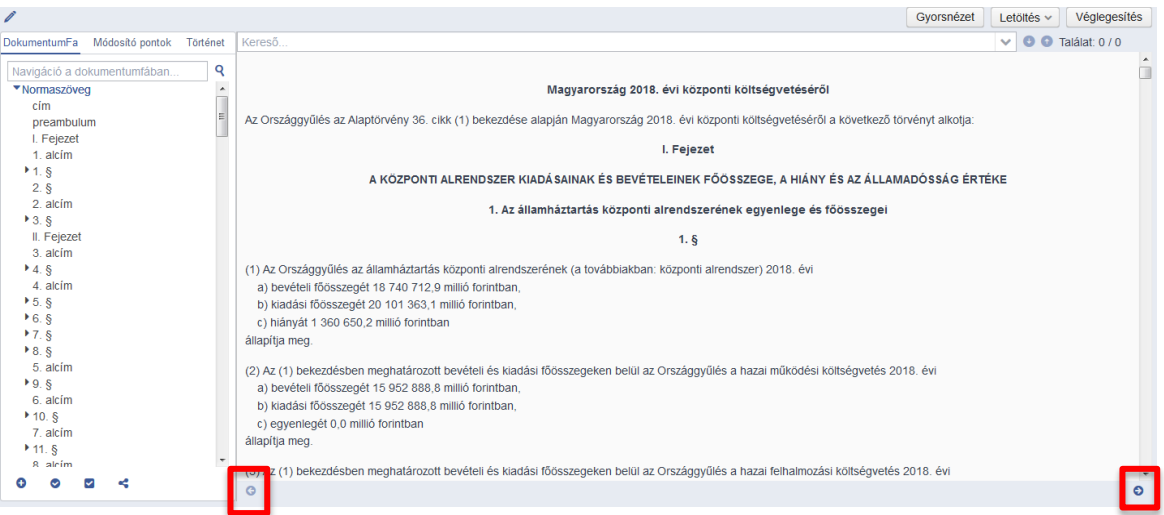

# **2.5. NAVIGÁLÁS ÉS KERESÉS A TERVEZETBEN**

Az alapszerkezet és a dokumentumfa felépítését követően lehetővé válik a tervezeten belüli navigálás, a szerkezeti egységek tartalmának rögzítését követően pedig a tartalomban történő szabadszöveges keresés.

A tervezetben többféle módon lehet keresni.

- Keresés / navigálás a dokumentumfában: A dokumentumfa szerkezetében egyesével lefelé lépdelve lehet eljutni a kívánt szerkezeti egységhez. Ehhez a dokumentumfa fölötti keresőnégyzetben az adott dokumentumra kattintva (pl. normaszöveg) a keresett szerkezeti egység megnevezését kell begépelni és ENTERt nyomni. Amennyiben a keresett szerkezeti egységnek szülő szerkezeti egysége van (pl. bekezdés, pont, alpont), akkor először a szülő szerkezeti egységre kell keresni, majd a dokumentumfában kereshetővé válnak e szerkezeti egység "gyermek" szerkezeti egységei.
- Keresés szerkezeti egységre a rögzített tartalomban: ha közvetlenül egy megadott szerkezeti egységet kell megtalálni, akkor a képernyő jobb oldali ablakában a szöveg fölötti keresősávba kell beírni a szerkezeti egység számát. Gépelés közben a rendszer felhozza a hasonló kezdetű szerkezeti egységek listáját. A keresett szerkezeti egységet kiválasztva és ENTER-t ütve a rendszer odanavigál a szerkezeti egységhez. Ha több találat is van (pl: "a) pont"), akkor a keresősáv melletti fel-le nyilakkal lehet kiválasztani a találatok közül a megfelelőt.
- Szabadszöveges keresés a rögzített tartalomban: a böngésző keresőfunkciójával lehetséges (CTRL+F). A Kvtv. 1. mellékletében a szabadszöveges és a szerkezeti egység megjelölésére irányuló keresés a szöveg fölött kereső sávba történő gépeléssel is lehetséges.
- A dokumentumfa navigálása / pozicionálása a szövegből: a szövegben a CTRL+bal egérgombbal egy szerkezeti egységre (vagy a szerkezeti egységen a jobb egérgombbal majd a megjelenő menüpontra) kattintva a dokumentumfa a kattintott szerkezeti egységre pozicionálódik.

A dokumentumfa hasábjának szélessége a tartalmi résztől elválasztó vonalra kattintva és jobbra vagy balra húzva beállítható.

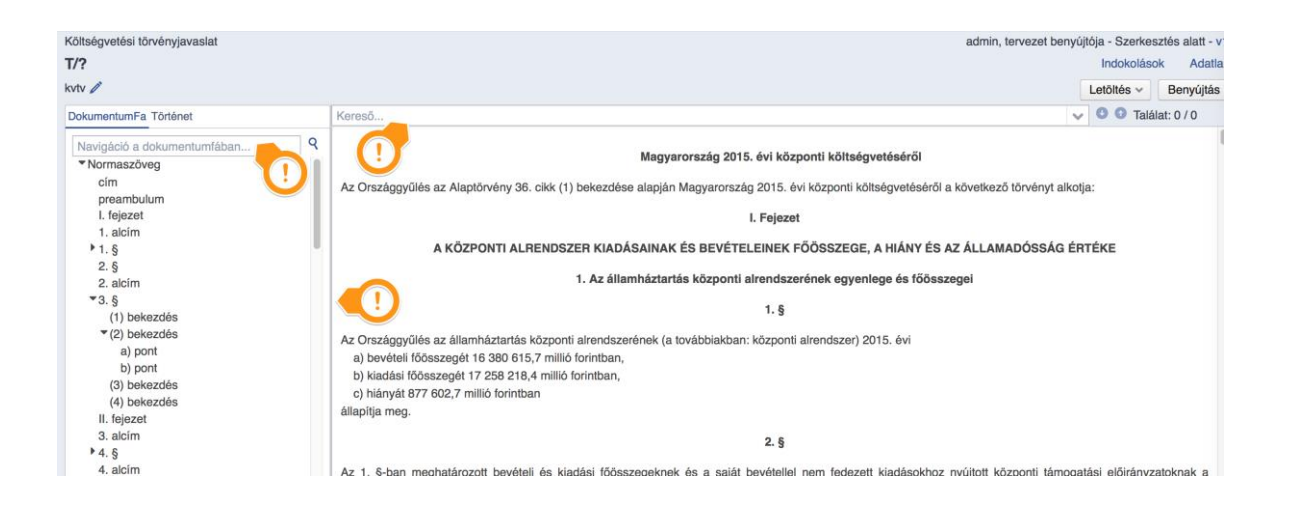

# **2.6. HIVATKOZÁSOK**

# **2.6.1. A HIVATKOZÁSOK FELISMERÉSE**

#### **2.6.1.1. Felismerés módja**

A hivatkozások keresésének algoritmus alapja a 61/2009. (XII. 14.) IRM rendelet 18–21. § ában foglalt szabályrendszer.

A ParLex képes mind belső, mind külső hivatkozások felismerésére. A jogszabálytervezetek szövegeinek sajátosságai miatt előfordulhat, hogy bizonyos hivatkozásokat nem vagy hibásan ismer fel.

#### **2.6.1.2. Felismert hivatkozások típusai**

- Belső hivatkozások (magenta színű, kattintható szöveggel jelezve)
- Külső hivatkozások (kék hátterű, nem kattintható szöveg)
- Hibás hivatkozások (piros hátterű, nem kattintható szöveg). A hivatkozás célját nem sikerült megtalálni.

A hibásan belső hivatkozásként felismert külső hivatkozás javítása jelenleg csak a hivatkozás linkjének szövegről való "lekapcsolásával" lehetséges (ld. Hivatkozások törlése). Az ezt követően ismételten lefuttatott automatikus hivatkozásfelismerés azonban újra – ismét hibásan – belső hivatkozásként fogja felismerni a szöveget.

#### **2.6.1.3. Keresés indítása**

Miután az iromány összes dokumentuma és szerkezeti egysége tartalmának rögzítése vagy az importálás befejeződött, a dokumentumfa alatti ikonsor  $\infty$  "Hivatkozások keresése" ikonjára kattintva indítható a hivatkozás felismerés. Ez nagyméretű és sok hivatkozást tartalmazó javaslat esetén több időt vehet igénybe.

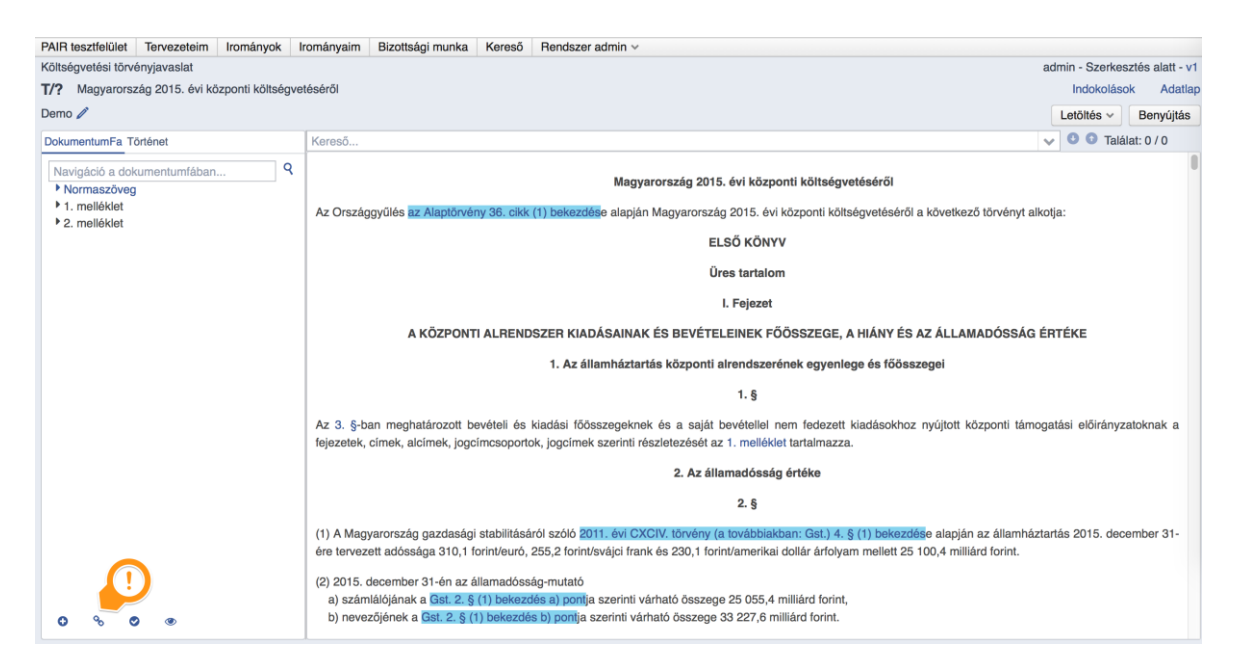

#### **2.6.1.4. Navigálás**

A belső hivatkozások kattintás után a hivatkozás céljára navigálják a böngészőt. A navigálás dokumentumok között is működik. Amennyiben a hivatkozás és a hivatkozás célja egyszerre látható a képernyőn vagy túl kevés szöveg van a tervezetben, a navigálás megtörténik, ám a képernyőn ennek nem lesz látható jele.

#### **2.6.1.5. Hivatkozások automatikus számozása**

Amennyiben valamilyen okból (pl. új szakasz beszúrása) megváltozik a szerkezeti egységek sorrendje, a rendszer az automata hivatkozásokban az újraszámozást a mentést követően automatikusan elvégzi.

# **2.6.2. HIVATKOZÁSOK ÉPÍTÉSE**

#### **2.6.2.1. Fix hivatkozások**

A Fix hivatkozás – elsősorban a költségvetési törvényjavaslatának 1. mellékletében – arra szolgál, hogy ha a szövegben a hivatkozott szerkezeti egységet nem annak sorszámával, hanem más módon (pl. egyedi szöveggel) jelöljük meg, akkor az erre történő kattintásnál mindig ugyanezen szerkezeti egységre navigáljon a rendszer.

Példa: a szerkezeti egység szövege a következő: "...az 1. melléklet tartalmazza az államadósság értéke alcím alatti szabályoknak megfelelően.". Ebben az esetben az "az államadósság értéke alcím" lesz a kijelölt hivatkozás szövege, a hivatkozás tartalma pedig a megadott alcímre mutat. Amennyiben a hivatkozott szerkezeti egység helye megváltozik, a fix hivatkozás továbbra is erre a szerkezeti egységre mutat.

A fix hivatkozást a kiválasztott szerkezeti egység szerkesztőablakában lehet létrehozni úgy, hogy a hivatkozás szövegének (ez az a szöveg, amire majd kattintani lehet) kijelölését

követően a "Fix hivatkozás létrehozása" hivatkozásépítő ikonra kell kattintani.

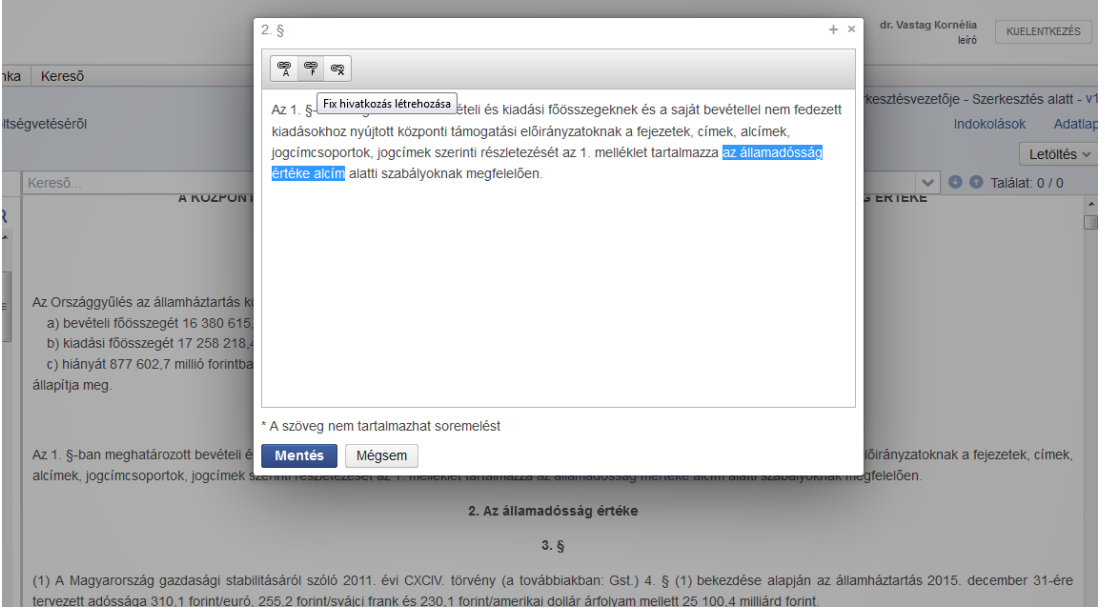

A megjelenő dokumentumfában ki kell választani a hivatkozás célját, majd az OK gombra történő kattintást követően a szerkesztő ablakban a  $\sqrt{\frac{Ment$ es gombbal lehet véglegesíteni történő kattintást követően a szerkesztő ablakban a a hivatkozás tartalmát.

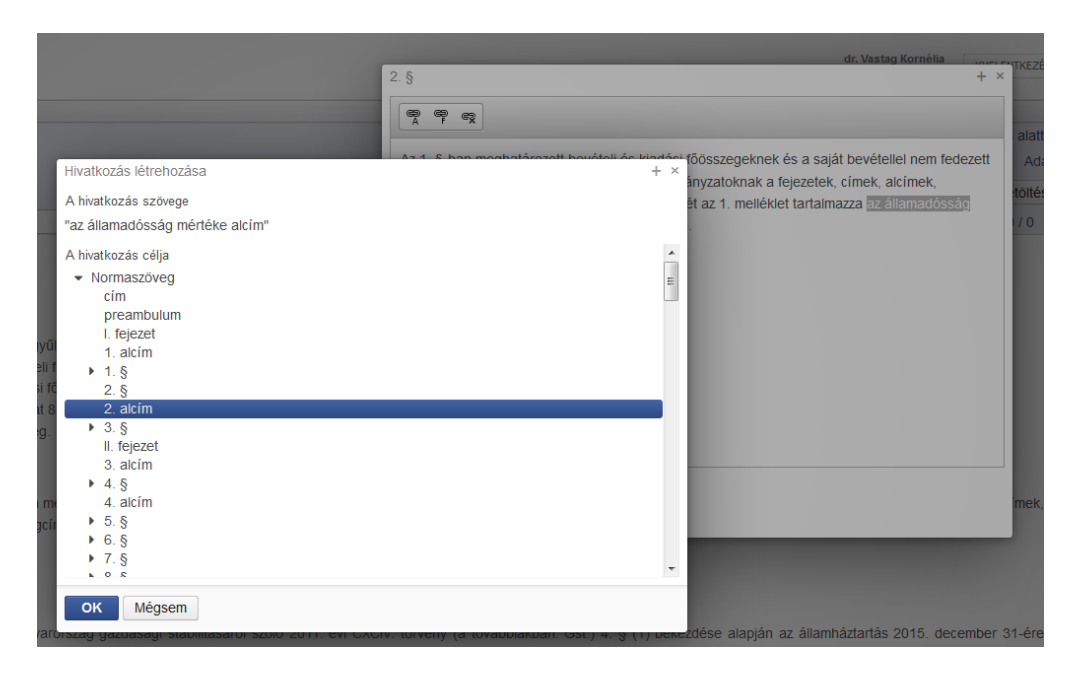

#### **2.6.2.2. Automata hivatkozásépítés**

Az automata hivatkozás célja, hogy dokumentumfában kiválasztott szerkezeti egység sorszám szerinti megjelenítésével a szerkezetépítés változtatását is nyomon követő hivatkozás épüljön be a szövegbe. Ehhez a kurzort a szövegben arra a helyre kell pozicionálni, ahol a hivatkozás majd megjelenik, majd az Automata hivatkozás létrehozása" hivatkozásépítő ikonra kell kattintani. A megjelenő ablakban a dokumentumfából ki kell választani a hivatkozás célját.

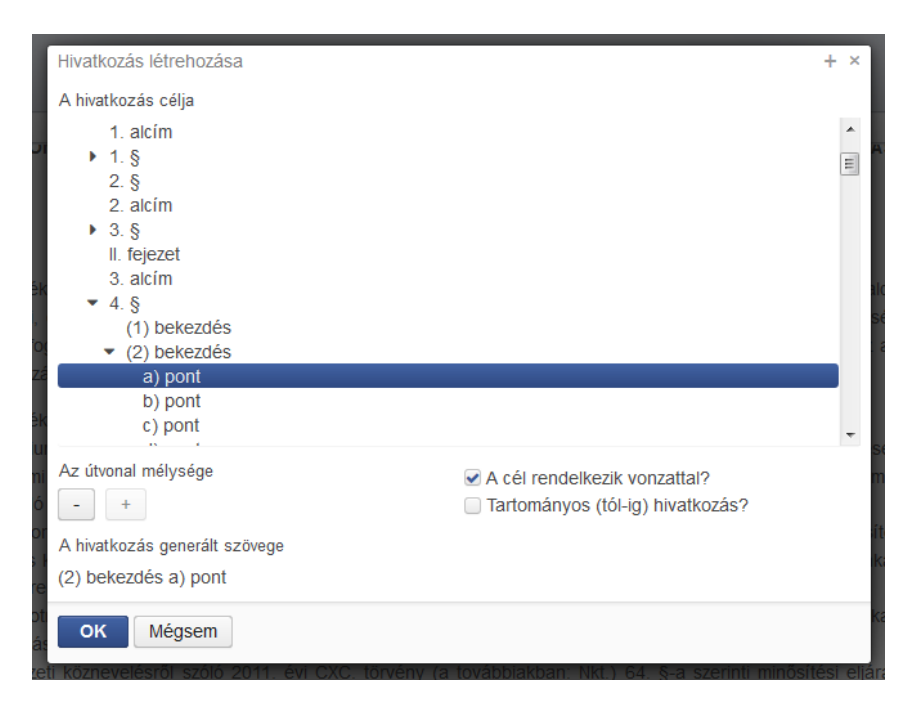

"Az útvonal mélysége" gombokkal a hivatkozás generált szövege változtatható annak megfelelően, hogy az adott szerkezeti egységbe milyen hivatkozásszöveg kerülhet.

"A cél rendelkezik vonzattal" jelölőnégyzet alapértelmezetten be van jelölve. Ez arra szolgál, hogy a szerkezeti egység pontos megjelölése [pl. a) és a szerkezeti egység megnevezése pl. pont] milyen mértékben jelenjen meg a generált szövegben.

Az automata hivatkozások körében tartományos hivatkozás (tól-ig hivatkozás) is létrehozható úgy, hogy a hivatkozás első és utolsó elemét kell kijelölni az erre a célra szolgáló jelölőnégyzet kipipálásával együtt.

# **2.6.3. HIVATKOZÁSOK TÖRLÉSE**

A szerkesztőablakban a kurzorral a hivatkozás szövegére kell állni (nem kijelölés, csak bele

kattintás), majd a  $\left( \frac{1}{2} \right)$ ikonra kattintva a hivatkozás törlődik.

Mind az automata, mind a fix hivatkozás törlésénél figyelemmel kell lenni arra, hogy a szerkezeti egység szövegéből az ezekre utaló szövegrész egyidejűleg nem törlődik. Ezeket szükség szerint manuálisan kell eltávolítani.

A dokumentumfa alatti menüsoron található "Minden hivatkozás megszüntetése" gombra kattintva lehetőség van a tervezetben lévő összes hivatkozás egyszerre történő lecsatolására. Ez a normaszövegben és a mellékletekben lévő összes hivatkozást eltávolítja.

A ParLexben lehetőség van a dokumentumban felépített vagy felismertetett minden hivatkozás egyidejű törlésére. Ehhez a dokumentumfa alatt lévő  $\frac{1}{2}$ ikon megnyomására van szükség.

# **2.6.4. SZERKEZETI EGYSÉGRE MUTATÓ HIVATKOZÁSOK MEGJELENÍTÉSE**

A szerkezeti egységre mutató hivatkozások megjelenítését a szerkezeti egység ikonsorában lehet elérni.

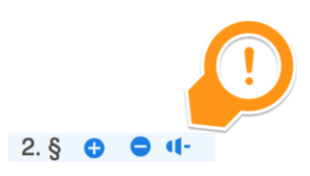

A hivatkozások megjelenítése a bal oldali sávban történik szerkezeti egységenként külön keretben. A keret tetején a szerkezeti egységek neve látható, a keret alsó részében pedig az

arra mutató hivatkozást tartalmazó szerkezeti egység. A  $\blacksquare$  "Hivatkozás törlése" ikonra kattintva a hivatkozás törölhető. A "Rekurzív megjelenítés" jelölőnégyzettel megjeleníthetők az adott szerkezeti egység gyermek elemeire mutató hivatkozások is.

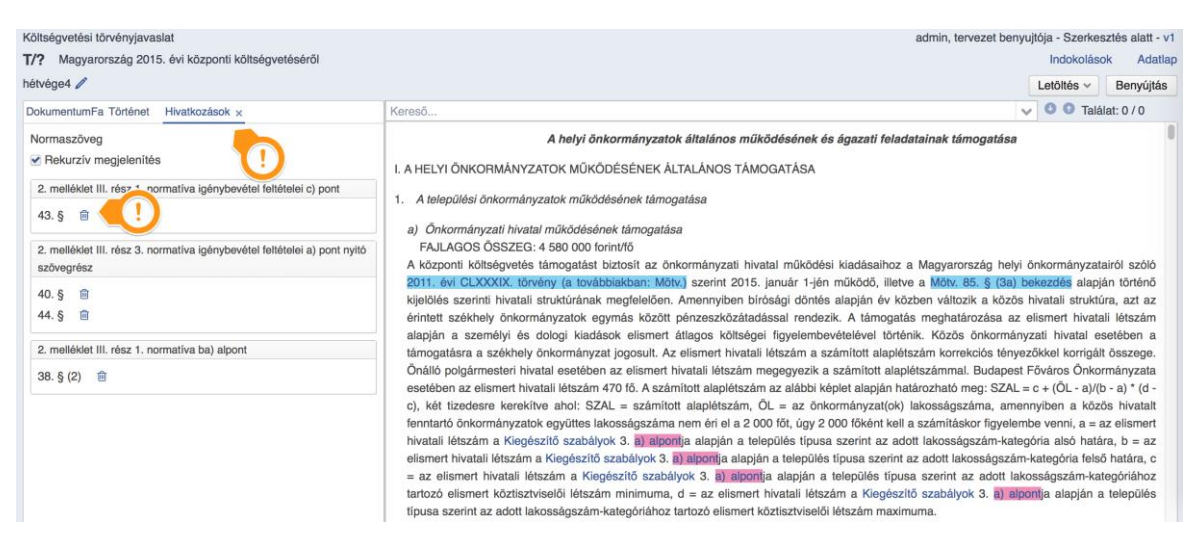

### **2.6.5. MÁS SZERKEZETI EGYSÉG ÁLTAL HIVATKOZOTT SZERKEZETI EGYSÉG TÖRLÉSE**

Szerkezeti egység csak akkor törölhető, ha nem mutat rá hivatkozás. Felhasználói döntést igényel a törlendő szerkezeti egységre mutató, korábban automatikusan felismertetett vagy manuálisan felépített hivatkozás kezelése, hiszen a felépített hivatkozás a meghivatkozott szerkezeti egység megszűnésével értelmezhetetlenné válik. Ha a törlendő szerkezeti egységre hivatkozás mutat, a ParLex átnavigál ezek listájára. Itt egyesével a "Hivatkozás

törlése" ikonra kattintva eltávolíthatók a hivatkozások. Ezt követően törölhető a szerkezeti egység.

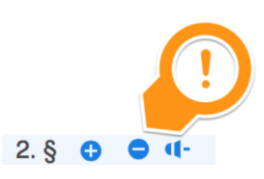

**Figyelem!** Szakasz vagy annál alacsonyabb szintű szerkezeti egység törlésénél az alá tartozó ("gyermek") szerkezeti egységek is törlődni fognak!

**Figyelem!** Tartományos hivatkozásba eső, a tartomány kezdő és záró szerkezeti egységének törléséhez szintén szükséges az erre mutató hivatkozás eltávolítása.

Abban az esetben, ha a tartományos hivatkozásból nem a nyitó vagy a záró szerkezeti egység törlésére van szükség, akkor a felugró ("Törölhető hivatkozások") ablakban az "Igen" opció választásával a ParLex az adott szerkezeti elemre mutató hivatkozást és törölni kívánt szerkezeti egységet egy művelet keretében távolítja el. Ennek során a tartományos hivatkozást megtartja, annak tartományát a megmaradó szerkezeti egységekhez igazítja.

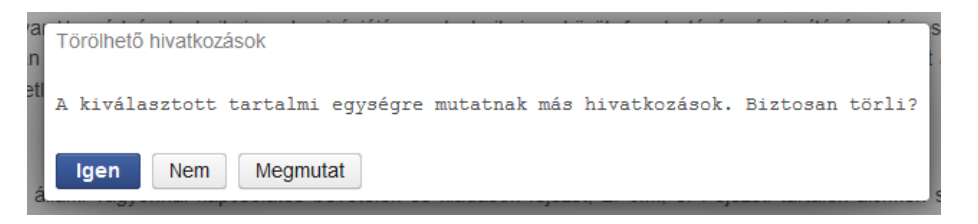

*Példa*: ha 4. § (2) a)–d) pontja szerepel tartományos hivatkozásként a szövegben, akkor a b) vagy c) pont elhagyása esetén a hivatkozás szövege 4. § (2) a)–c) pontra változik.

Ha a tartományos hivatkozás első vagy utolsó szerkezeti egységét kell törölni, akkor a hivatkozás törlése a "Megmutat" opciót választva csak egyesével oldható meg. Ebben az esetben azonban az eredeti hivatkozás szövegét manuálisan újra kell építeni a kialakult dokumentumfa-szerkezetnek megfelelően.

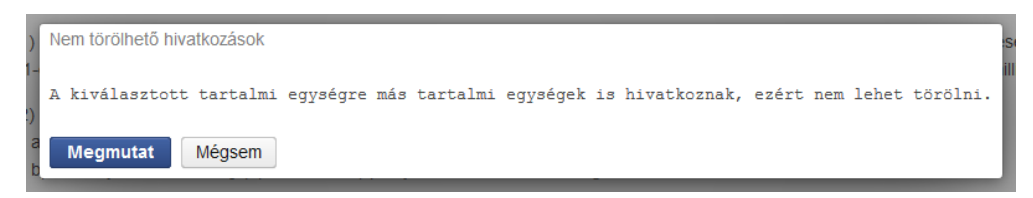

# **2.7. SARKALATOSSÁGI ZÁRADÉK JELÖLÉSE**

A dokumentumfában a megfelelő szerkezeti egység sorában a ikonra kattintva jelölhető meg az előterjesztés sarkalatossági záradéka. Az ebben szereplő belső hivatkozásokat a rendszer a hivatkozásfelismerés során (vagy azok felépítése esetén) azonosítja, amelyek alapján az ezekre érkező módosító javaslatok határozathozatal utáni végleges beépítésére, illetve a kihirdetendő törvényszövegben történő megjelenítésükre csak az elfogadott minősített többségű határozati eredmények átvételét követően kerülhet sor. Emellett ezek képezik az összegző módosító javaslat felzetén megjelenő, minősített többséget igénylő pontok jelölésének alapját.

**Figyelem!** Ha a sarkalatossági záradékként megjelölt szerkezeti egység nem tartalmaz belső hivatkozást, akkor a rendszer a teljes önálló indítványt sarkalatos előterjesztésként azonosítja.

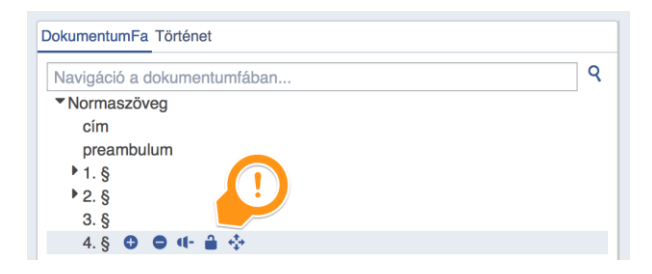

# **2.8. AZ ÖNÁLLÓ INDÍTVÁNY INDOKOLÁSA**

Az önálló indítványt benyújtás előtt indokolni kell. Az indokolások megírására a menüsor alatt, a képernyő jobb oldalán található Indokolások felirat megnyomása után az indokolásszerkesztő képernyőn van lehetőség. Ennek bal oldali részében táblázatos formában láthatók az irománytervezet-szakasz szerkezeti egységei, illetve az egyes szerkezeti egységekhez tartozó indokolások száma.

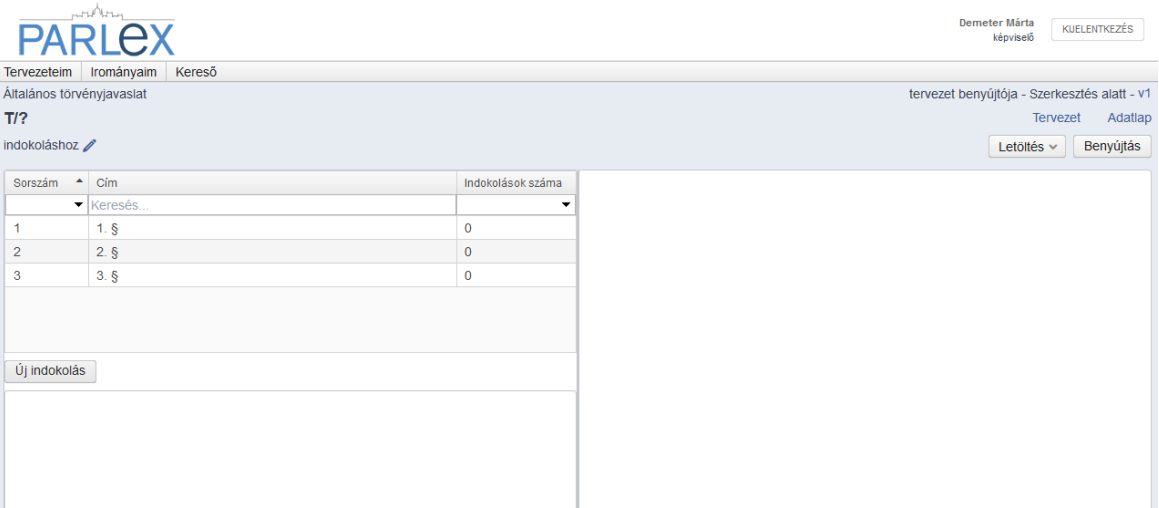

A képernyőn az  $\boxed{u_j}$  indokolás gombra kattintva felugró ablak nyílik meg, amelyen az Üres tartalom helyére lehet beírni a szöveget. Amennyiben a szöveg rögzítését követően az ablak alsó részében nem történik meg szerkezeti egység manuális kijelölése, úgy a ParLex a beírt szöveget általános indokolásként rögzíti és ezzel a felirattal ellátva jeleníti meg a felületen.

Az egyes szakaszokhoz tartozó részletes indokolásokat az adott szerkezeti egység kiválasztásával lehet rögzíteni. Lehetőség van a szabad szöveges mezőben leírtakhoz egyszerre több szerkezeti egység megjelölésével "tartományos" (pl. 2-5. §) vagy összefüggő ( pl. 2. §, 5. §, 8. §) részletes indokolást is készíteni.

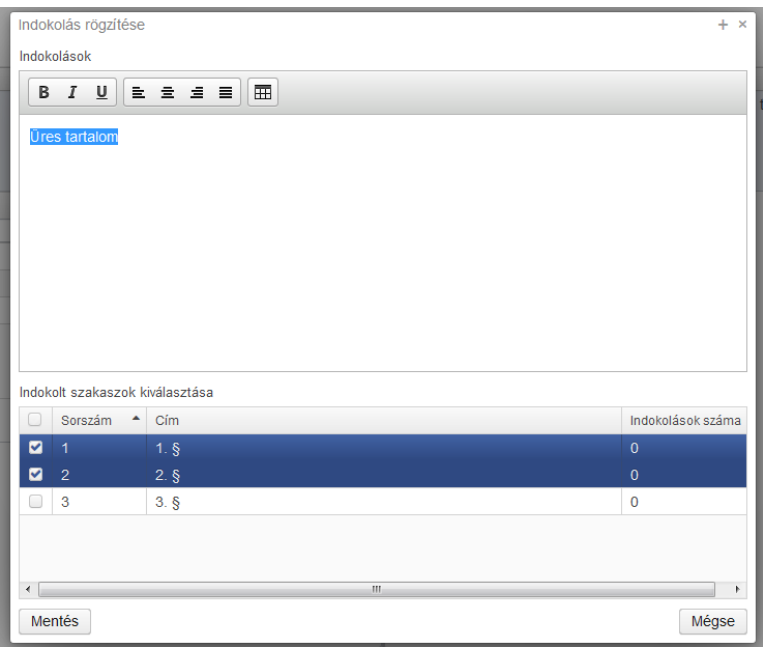

Az indokolások a Mentés gomb megnyomásával véglegesíthetők.

# **2.9. ELŐZETES JOGI SZAKVÉLEMÉNY IGÉNYLÉSE, ELFOGADÁSA ÉS VISSZAUTASÍTÁSA**

A még be nem nyújtott tervezet adatlapján a "Előzetes jogi szakvélemények" fülön igényelhető előzetes jogi szakvélemény. A  $\overline{\phantom{a}}$ <sup>Szakvélemény igénylése</sup> gomb megnyomásával a kérelem a Törvényhozási Igazgatóság Kodifikációs Főosztályának vezetőjéhez érkezik, aki a belső hivatali folyamatokat követően az elkészült szakvéleményt a kérelmezőhöz juttatja vissza. A szakvélemény tartalmazhat a tervezethez parlamenti korrektúra használatával megjelölt módosítási szándékokat, illetve szabadszöveges észrevételeket.

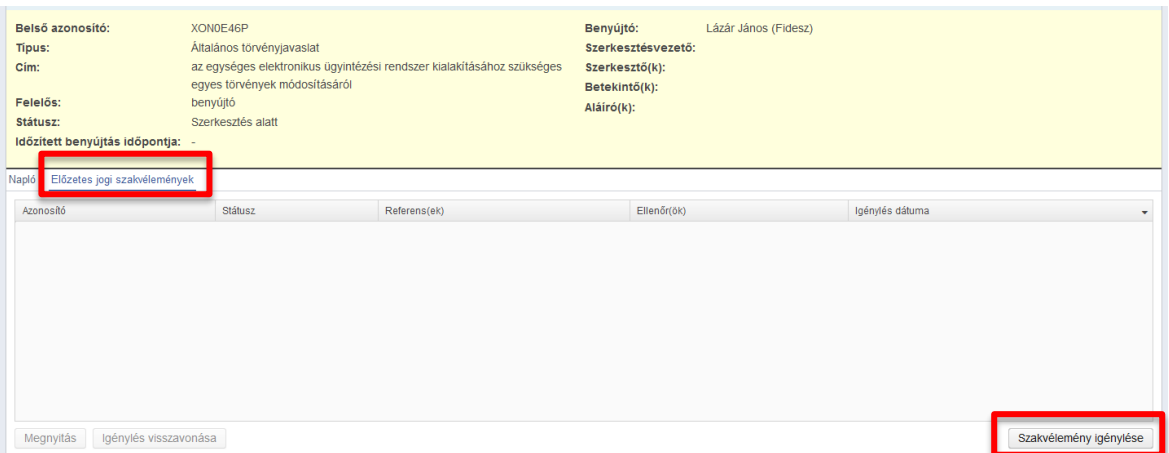

A szakvélemény visszaérkezését követően a tervezet adatlapján a "Előzetes jogi szakvélemények" fülön az igénylő a szakvéleményt megnyitva átveheti vagy visszautasíthatja. A szakvélemény átvételével az esetlegesen javasolt módosító pontokat a rendszer egybeszerkeszti az eredeti tervezettel. A "Történet" fülön a módosítások egyesével visszavonhatók.

A szakvélemény igénylését követően, amíg az a Kodifikációs Főosztály vezetőjétől nem érkezik vissza, a tervezet nem szerkeszthető. Amennyiben a tervezet készítője nem kívánja megvárni az előzetes szakvélemény visszaérkezesét, az szakvelemés gombbal visszavonhatja azt vagy a tervezetből – már szerkeszthető – új verziót hozhat létre. Ez utóbbi esetben azonban a visszaérkező előzetes szakvélemény az eredetileg megküldött (korábbi verziójú) tervezetre vonatkozik és elfogadása esetén abba épül vissza.

# **2.10. DOKUMENTUMOK EXPORTÁLÁSA**

### **2.10.1. EXPORTÁLÁS A DOKUMENTUMFÁBÓL**

A dokumentumfában az egyes dokumentumokra navigálva a megjelenő ikonsorban a "docx exportálása" gomb megnyomásával exportálható az adott dokumentum.

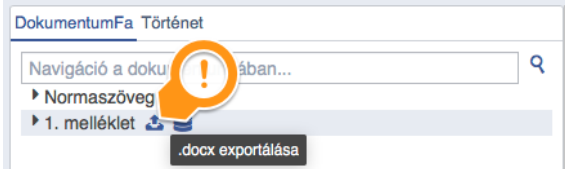

A Kvtv. 1. mellékletének MS Access típusú állományba történő mentését a mellette lévő ".mdb exportálása" ikonnal lehet megtenni.

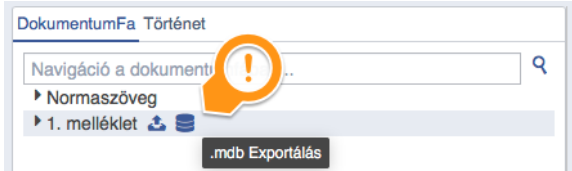

# **2.10.2. A TELJES TERVEZET EXPORTÁLÁSA**

A letöltés gombbal történő exportálás esetén az összes létrehozott dokumentumot kiexportálja a rendszer és összefűzi egy .docx vagy egy .pdf fájlba.

A Microsoft Windows és Word ismert hibája, hogy bizonyos esetekben egy azonnali szerkesztést tiltó jelzést rak a dokumentumra. A dokumentum megnyitására ezután úgy kerülhet sor, hogy az Intézőben a fájl adatlapján (jobb egér kattintás  $\rightarrow$  Tulajdonságok) a "Tiltás feloldása" gombot meg kell nyomni.

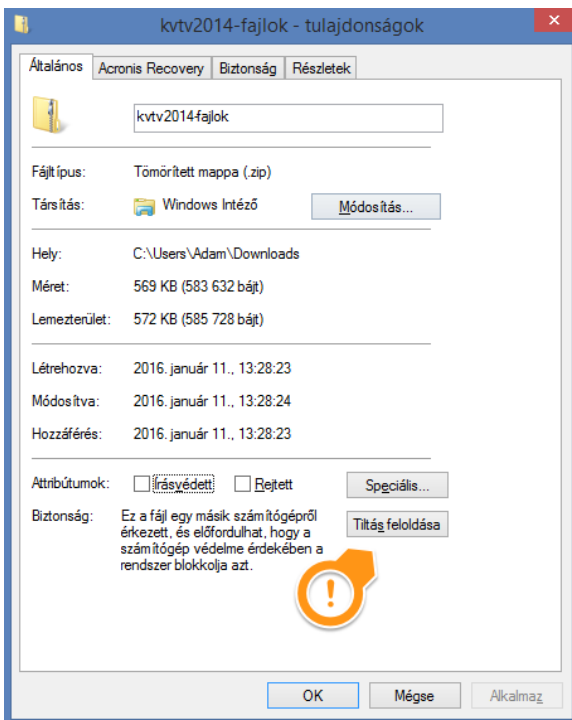

# **3. ÖNÁLLÓ INDÍTVÁNY BENYÚJTÁSA ÉS AZ UTÓLAGOS JOGI SZAKVÉLEMÉNY**

# **3.1. A BENYÚJTÓLEVÉL GENERÁLÁSA, TERVEZET VÉGLEGESÍTÉSE ÉS FELKÉRÉS ALÁÍRÁSRA**

Az indokolás rögzítése és a benyújtólevél sablonból történő generálása és esetleges szerkesztése után a szerkesztésvezető vagy a benyújtói jogosultsággal rendelkező felhasználó a <sup>Véglegesítés</sup> gomb megnyomásával a tervezetet véglegesítheti. A véglegesítés feltétele a további folyamatnak, de a benyújtásig visszavonható.

A szerkesztésvezető által a benyújtónak átadott tervezet a Tervezeteim menüpontban a benyújtásig megmarad, benyújtáskor pedig a benyújtó és a szerkesztésvezető is az irományszámot tartalmazó értesítést kap.

Véglegesítés után a tervezet adatlapján a "Jogosultságok" gomb megnyomásával további lehetőségek érhetők el.

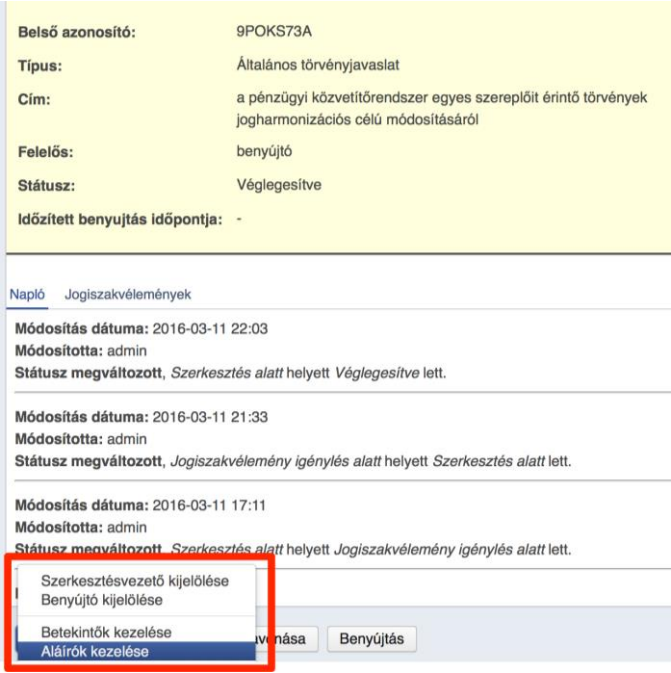

Az "Aláírók kezelése" menüt választva kijelölhetők az aláírásra felkért felhasználók. Bejelölés után a felkért felhasználók "Tervezeteim" menüpontjában csak olvasható módon elérik a tervezetet. A tervezet adatlapját megnyitva a benyújtásig lehetőségük van az aláírásfelkérés elfogadására vagy visszautasítására. Az aláírásra felkérés az "Aláírók kezelése" menüben vissza is vonható.

Az aláírásra felkért felhasználók egyben betekintő jogot is kapnak a tervezetre, amelyet az aláírás visszautasítása vagy az aláírásra felkérés visszavonása nem vesz el automatikusan, ezt a jogot a "Betekintők kezelése" menüben kell elvenni.

# **3.1.1. A TERVEZET BENYÚJTÁSA**

#### **3.1.1.1. Azonnali benyújtás**

A tervezet benyújtása a <sup>Benyújtás</sup> gomb megnyomásával történik. A gomb megnyomása után a rendszer lehetőséget ad arra, hogy azonnali vagy időzített benyújtással (ez utóbbi csak képviselői benyújtó esetén alkalmazható) kerüljön benyújtásra a tervezet.

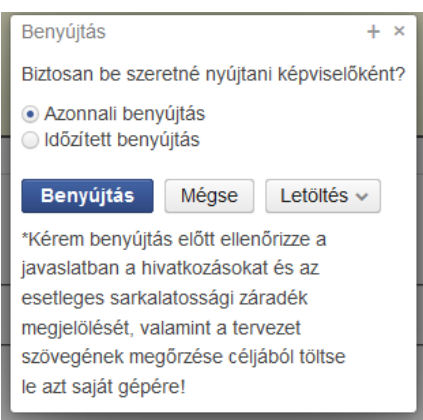

Azonnali benyújtás esetén a tervezet azonnal bekerül PAIR-ba, ahol irományszámot kap. Néhány másodperces eltéréssel az iromány megjelenik a benyújtó "Irományaim" menüpontja alatt. A ParLexben benyújtott irományhoz ettől kezdve nyújtható be módosító javaslat, de amíg a bizottsági kijelölés nem történik meg, nevesített bizottság nem választható ki (a későbbiekben ld. részletesen a "Képviselői módosító javaslat benyújtása" c. részt).

### **3.1.1.2. Időzített benyújtás**

Az időzített benyújtást akkor érdemes használni, ha az aláírásra felkért felhasználók nem tudnak a felkéréshez közeli időpontban aláírásukkal csatlakozni az indítványhoz. Ilyenkor az időzítést használva az indítvány automatikusan benyújtódik. A benyújtás időpontjának a "Benyújtás" gomb megnyomásához képest legalább egy perccel később és a benyújtási határidőhöz képest legalább egy perccel korábbi időpontjára kell esnie.

#### **3.1.1.3. Bizottság általi benyújtás**

Amennyiben az önálló indítványt egy bizottság nyújtja be, akkor véglegesítés után, de a benyújtás előtt szükség van a tervezet átadására a bizottsági benyújtó (mint szervezet) felhasználónak. Ez a felhasználó tudja benyújtani a bizottság indítványát. A "Benyújtás" gomb megnyomása után kiválasztható, hogy a bizottság mely tisztségviselőjének aláírásával kerül benyújtásra az iromány.

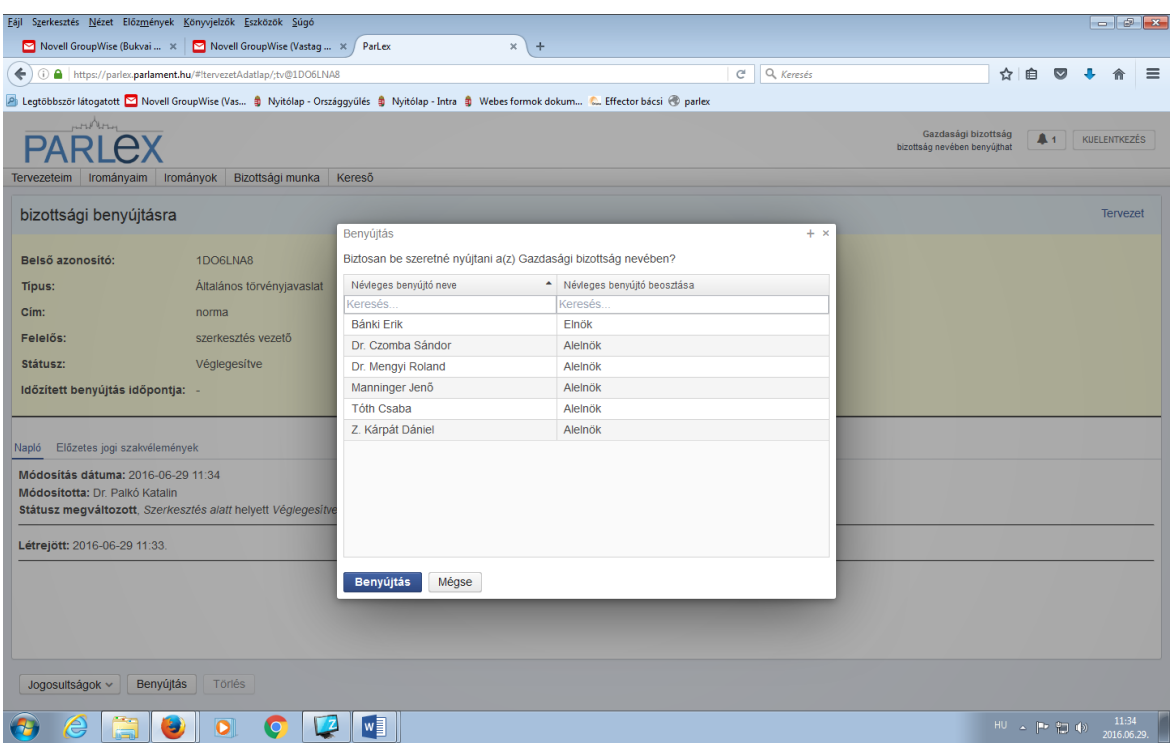

A bizottsági benyújtás a többi irománytípusnál is az itt ismertetett módon történik, mindig a bizottság nevében benyújtói jogosultságú felhasználóval (elnök, alelnök) szükséges ezt megtenni. A benyújtás előtt a benyújtói jogosultság ellenőrzése is megtörténik a felhasználó ismételt Novelles azonosításával.

# **3.2. UTÓLAGOS JOGI SZAKVÉLEMÉNY ÁTVÉTELE**

Az önálló indítvány benyújtása után az irományhoz kijelölt referens utólagos jogi szakvéleményt készít

Az iromány benyújtója az adatlapon az "Utólagos jogi szakvélemény" fülön tudja megtekinteni gyorsnézetben a szakvéleményt, valamint létre tud hozni belőle egy módosítójavaslat-tervezetet. A HHSZ rendelkezési alapján ezt ő maga – kevés kivételtől eltekintve – nem nyújthatja be, a benyújtásra a korábban ismertett módon más képviselőt kell felkérnie.

# **4. ALÁÍRÓKÉNT CSATLAKOZÁS**

Képviselőként az Irományok menüpontból kiválasztva egy önálló indítványt, annak adatlapjáról lehetőség van az aláíróként csatlakozás kezdeményezésére.

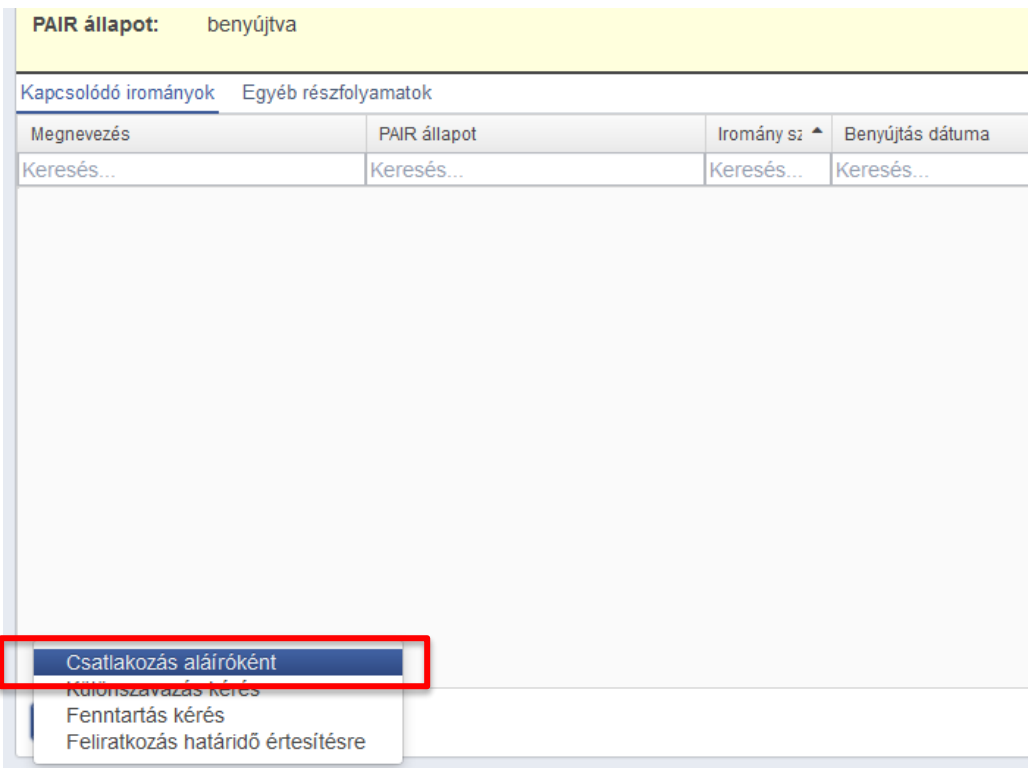

A Műveletek gomb Csatlakozás aláíróként opciójának megnyomására a rendszer értesítést küld az iromány benyújtójának (benyújtóinak), aki eldönti, hogy az iromány adatlapján elfogadja-e a csatlakozást.

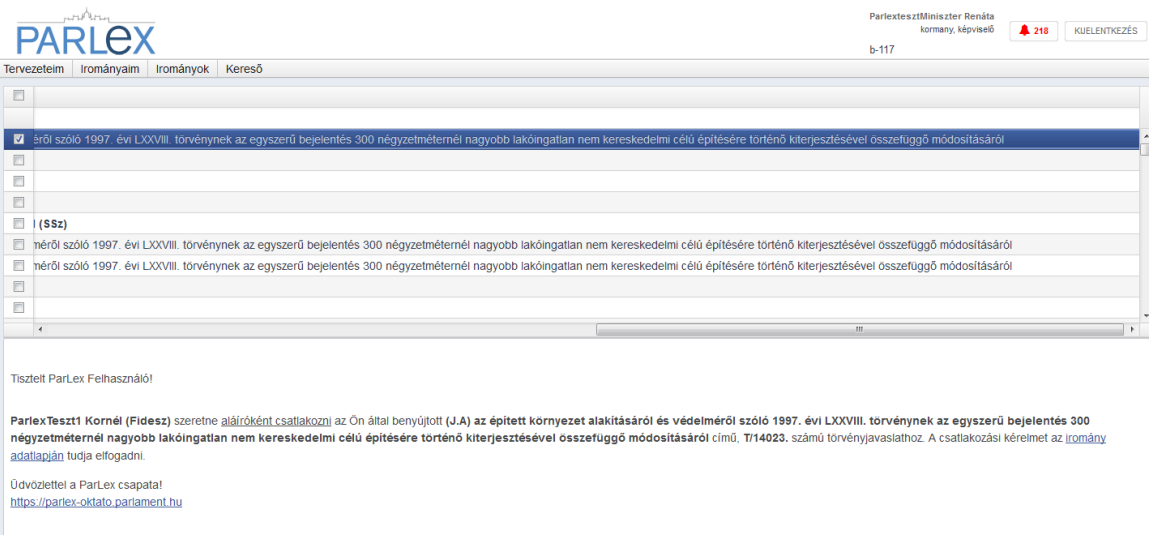

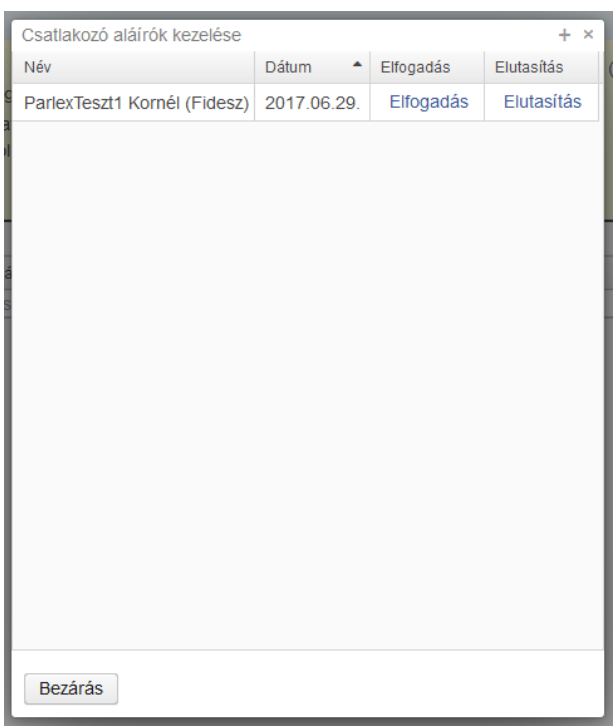

A csatlakozás elfogadása esetén a ParLex automatikusan generálja a csatlakozásról szóló tájékozatót, amely felkerül az iromány parlament.hu-n található adatlapjára és a PAIRban automatikusan rögzítésre kerül a csatlakozó aláíró személye is.